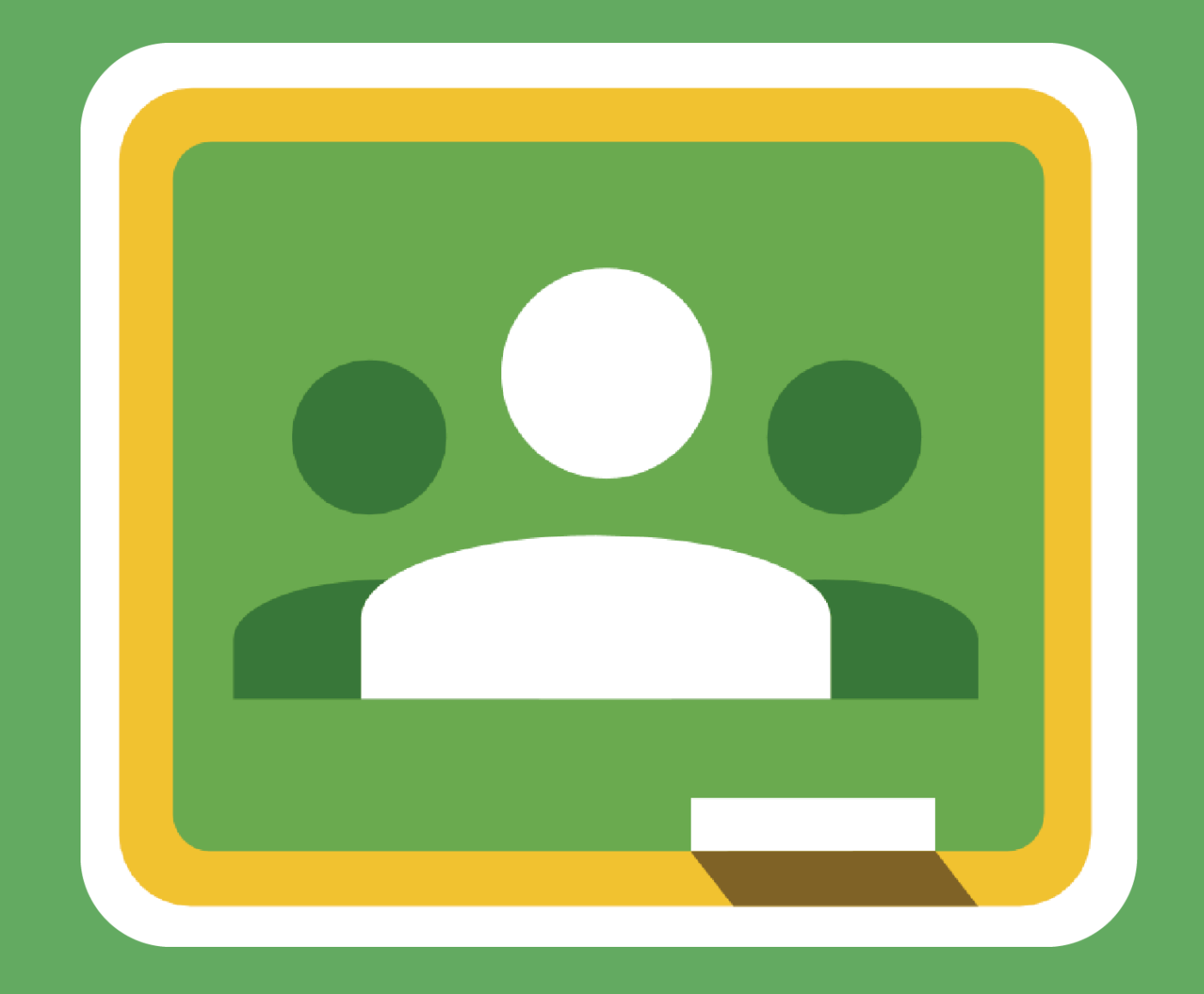

# **Google Classroom Manual For Teacher**

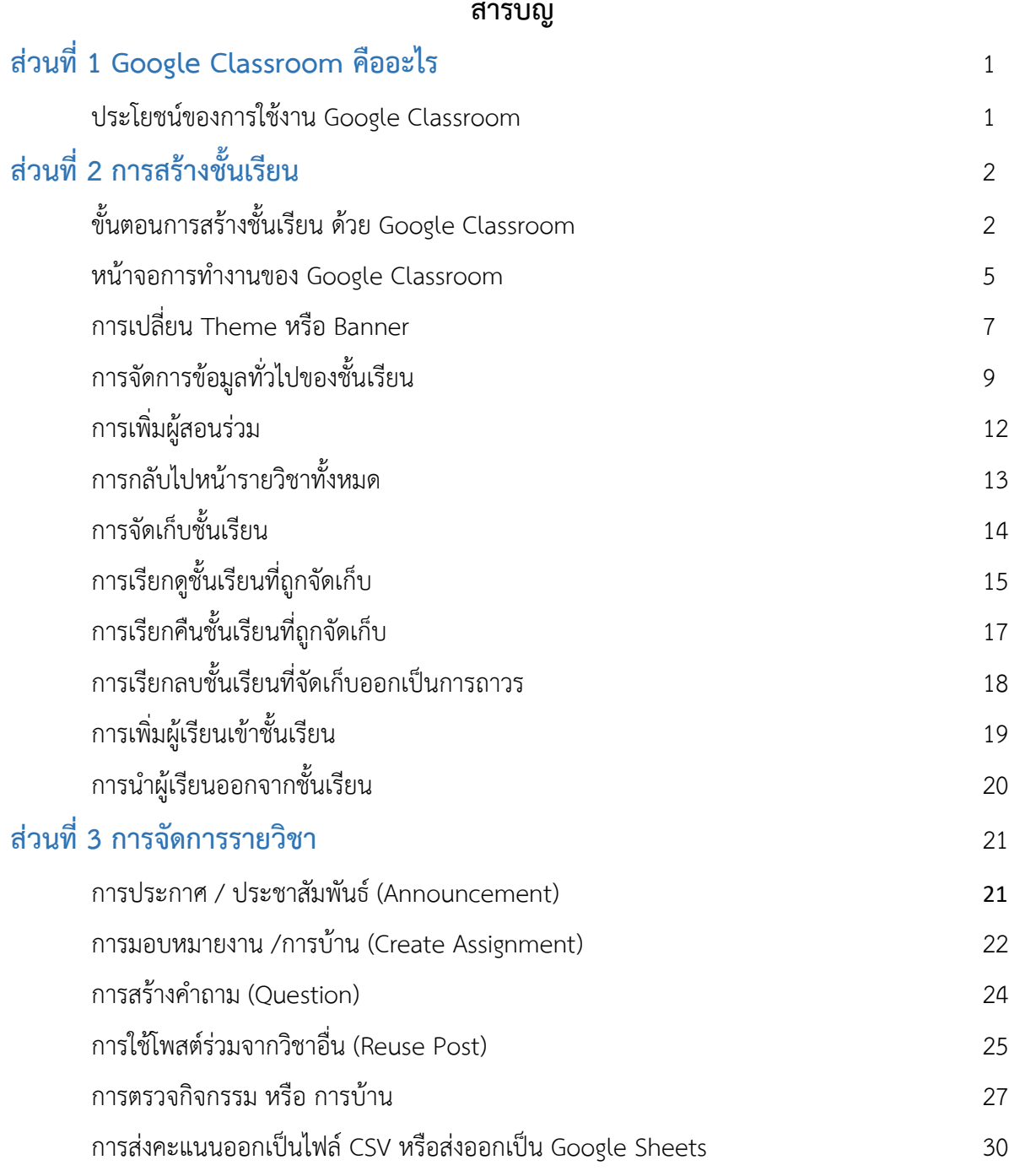

## **สารบัญ**

### **ส่วนที่ 1 Google Classroom คืออะไร**

Classroom เป็นบริการสำหรับ Google Apps for Education ซึ่งเป็นชุดเครื่องมือที่มี ประสิทธิภาพ ได้รับการออกแบบมาเพื่อช่วยให้ผู้สอนสามารถสร้างและเก็บงานได้โดยไม่ต้องสิ้นเปลือง กระดาษ มีคุณลักษณะที่ช่วยประหยัดเวลา เช่น สามารถทำสำเนาของ Google เอกสารสำหรับผู้เรียนแต่ละ คนได้โดยอัตโนมัติ โดยระบบจะสร้างโฟลเดอร์ของไดร์สำหรับแต่ละงานและผู้เรียนแต่ละคนเพื่อช่วยจัด ระเบียบให้ผู้เรียนสามารถติดตามว่ามีอะไรครบกำหนดบ้างในหน้างาน และเริ่มทำงานได้ด้วยการคลิกเพียง ครั้งเดียว ผู้สอนสามารถดูได้อย่างรวดเร็วว่าใครทำงานเสร็จหรือไม่เสร็จบ้าง ตลอดจนสามารถแสดงความ คิดเห็นและให้คะแนนโดยตรงได้แบบเรียลไทม์ใน Google Classroom

#### **ประโยชน์ของการใช้งาน Google Classroom**

1. ตั้งค่าได้ง่ายดาย ผู้สอนสามารถเพิ่มผู้เรียนได้โดยตรง หรือแชร์รหัสเพื่อให้ผู้เรียนเข้าชั้นเรียนได้ การตั้งค่าใช้เวลาเพียงครู่เดียว

2. ประหยัดเวลา กระบวนการของงานเรียบง่าย ไม่สิ้นเปลืองกระดาษ ทำให้ผู้สอนสร้าง ตรวจ และ ให้คะแนนงานได้อย่างรวดเร็วในที่เดี่ยวกัน

3. ช่วยจัดระเบียบ ผู้เรียนสามารถดูงานทั้งหมดของตนเองได้ในหน้างาน และเนื้อหาสำหรับชั้นเรียน ทั้งหมดจะถูกจัดเก็บในโฟลเดอร์ภายใน Google ไดรฟ์โดยอัตโนมัติ

4. สื่อสารกันได้ดียิ่งขึ้น Classroom ทำให้ผู้สอนสามารถส่งประกาศและเริ่มการพูดคุยในชั้นเรียนได้ ทันที ผู้เรียนสามารถแชร์แหล่งข้อมูลกันหรือตอบคาถามในสตรีมได้

5. ประหยัดและปลอดภัย เช่นเดียวกับบริการอื่นๆ ของ Google Apps for Education คือ Classroom จะไม่แสดงโฆษณา ไม่ใช้เนื้อหาหรือข้อมูลของผู้เรียนในการโฆษณา และให้บริการฟรีสำหรับ มหาวิทยาลัย

## **ส่วนที่ 2 การสร้างชั้นเรียน**

้สำหรับการใช้งาน Google Classroom ในบทบาทของผู้สอนนั้นสามารถทำได้ดังนี้

1. สร้างชั้นเรียนออนไลน์สาหรับรายวิชานั้นๆ ได้

2. เพิ่มรายชื่อผู้เรียนจากบัญชีของ Google เข้ามาอยู่ในชั้นเรียนได้

3. สามารถกำหนดรหัสผ่านให้ผู้เรียนนำไปใช้เพื่อเข้าชั้นเรียนเองได้

่ 4. สามารถตั้งโจทย์ มอบหมายการบ้านให้ผู้เรียนทำ โดยสามารถแนบไฟล์และกำหนดวันที่ส่ง การบ้านได้

5. ผู้เรียนเข้ามาทำการบ้านใน Google Docs และส่งเข้า Google Drive ของผู้สอน โดยจะจัดเก็บ ไฟล์งานให้อย่างเป็นระบบภายใต้ Folder "Classroom"

6. สามารถเข้ามาดูจำนวนผู้เรียนที่ส่งการบ้านภายในกำหนดและยังไม่ได้ส่งได้

7. ตรวจการบ้านของผู้เรียนแต่ละคน พร้อมทั้งให้คะแนนและคำแนะนำได้

8. สามารถเชิญผู้สอนท่านอื่นเข้าร่วมในชั้นเรียนเพื่อร่วมกันจัดการเรียนการสอนได้

9. ปรับแต่งรูปแบบของชั้นเรียนตามธีมหรือจากภาพส่วนตัวได้

10.สามารถใช้งานบนมือถือ ทั้งระบบปฏิบัติการ Android และ iOS ได้

สำหรับ Google Classroom ผู้สอนไม่จำเป็นต้องรู้วิธีการเขียนโค้ดหรือสร้างเว็บไซต์หรือสับสนกับ ขั้นตอนมากมายที่ต้องใช้ในการสร้างชั้นเรียน สำหรับ Google Classroom เป็นเรื่องง่ายในการสร้างชั้นเรียน เพียงแค่คลิกที่ปุ่มและการเพิ่มข้อความบางส่วน

## **ขั้นตอนการสร้างชั้นเรียน ด้วย Google Classroom**

1. เข้าสู่ Google Classroom ที่ https://[classroom](https://classroom.google.com/).google.com/ ด้วย Browser Google

Chrome<sup>o</sup>

2. ดำเนินการ login ด้วย user ที่เป็น @go.buu.ac.th

([user@go](mailto:user@go.buu.ac.th).buu.ac.th; [5999xxxx@go](mailto:5999xxxx@go.buu.ac.th).buu.ac.th) แล้วกด next (รูปที่ 1)

3. ใส่ password ที่ได้จากสำนักคอมพิวเตอร์ แล้วกด Sign in (รูปที่ 2)

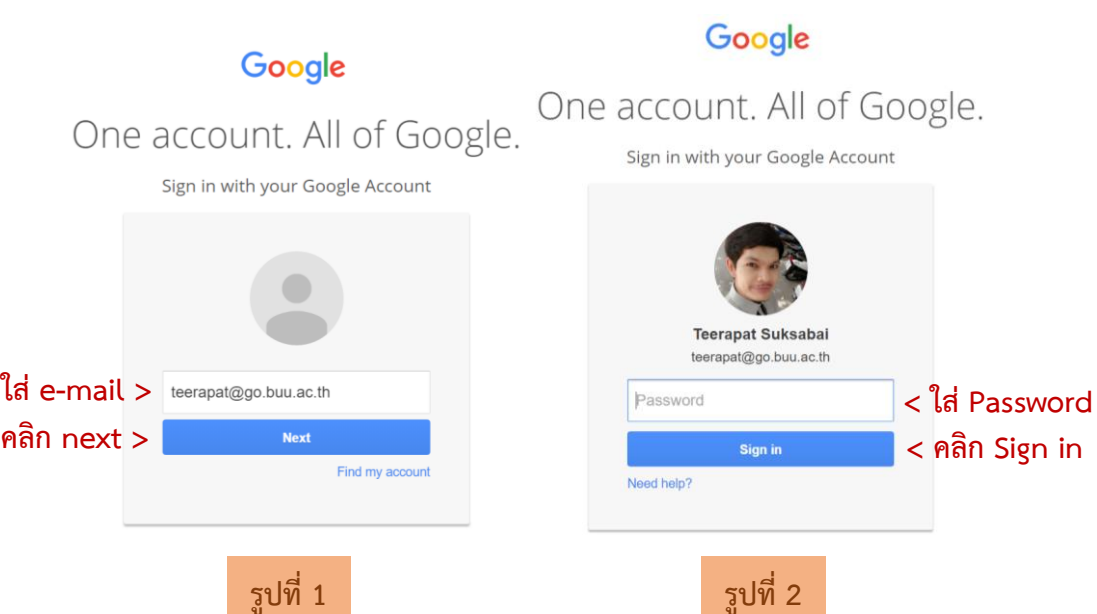

4. เมื่อเข้าสู่ Google Classroom ครั้งแรก จะต้องดำเนินการเลือกบทบาทในการใช้ใช้งาน โดย สามารถเลือกได้ในส่วนของ What's your role at your school? คลิกเลือก Teacher ในกรณีเป็นผู้สอน หรือผู้สร้างรายวิชา คลิกเลือก Student ในกรณีเป็นผู้เรียน เมื่อเลือกบทบาทเสร็จสิ้นให้กดปุ่ม Submit

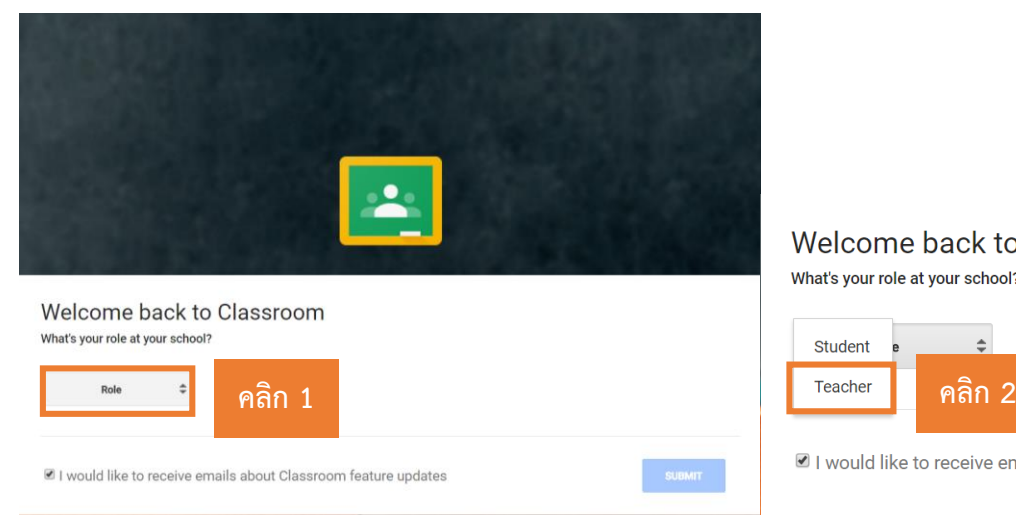

Welcome back to Classroom What's your role at your school?

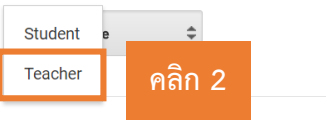

I would like to receive emails about Classroom

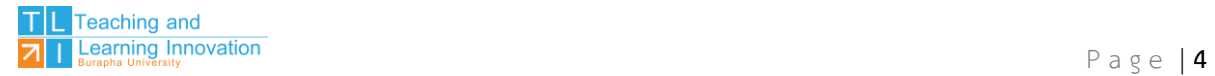

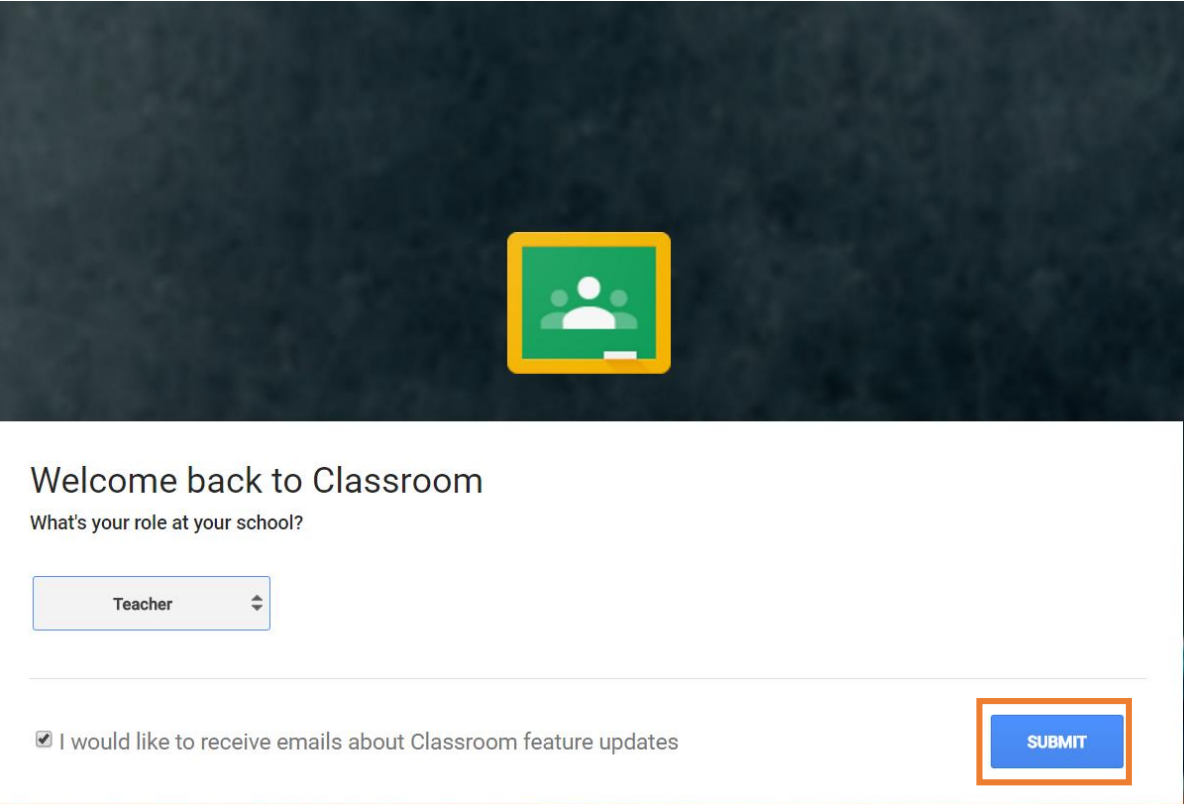

**หมายเหตุ** : การใช้งาน Google Classroom จะต้องระวังตอนเลือกว่าสถานะ เพราะถ้าเลือกผิดจะ ไม่สามารถแก้ไขเองได้ จะต้องให้ Admin แก้สิทธิ์ให้(Admin ของระบบ Google ของมหาวิทยาลัยบูรพา)

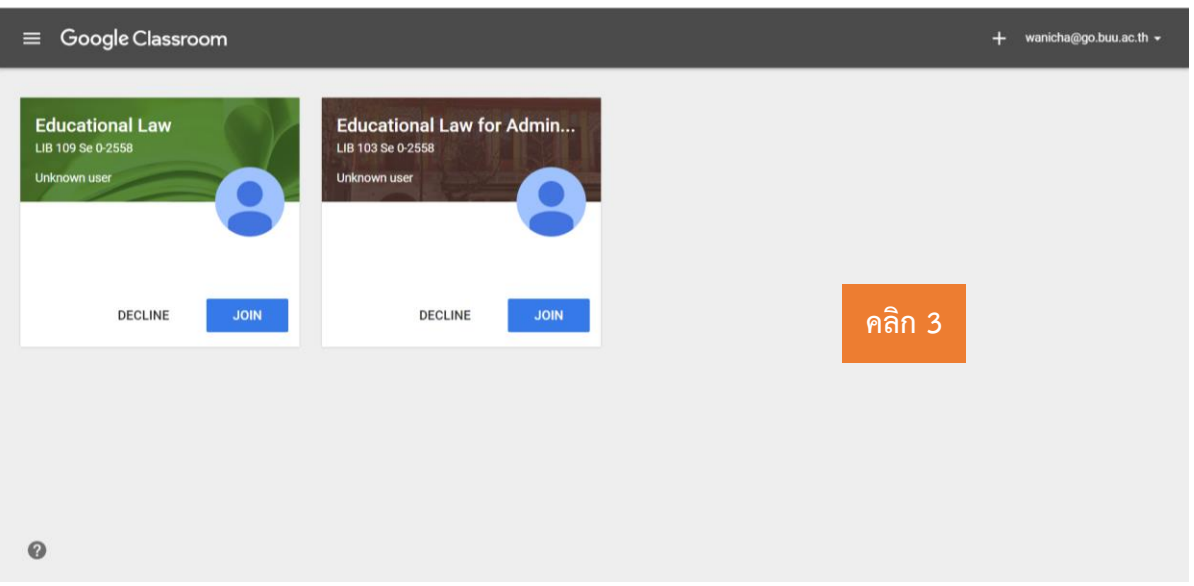

5. ปรากฏหน้าต่างของ Google Classroom

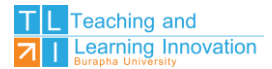

## 6. คลิกเครื่องหมาย + ที่มุมบนด้านขวา แล้วเลือกสร้างชั้นเรียน (Create Class)

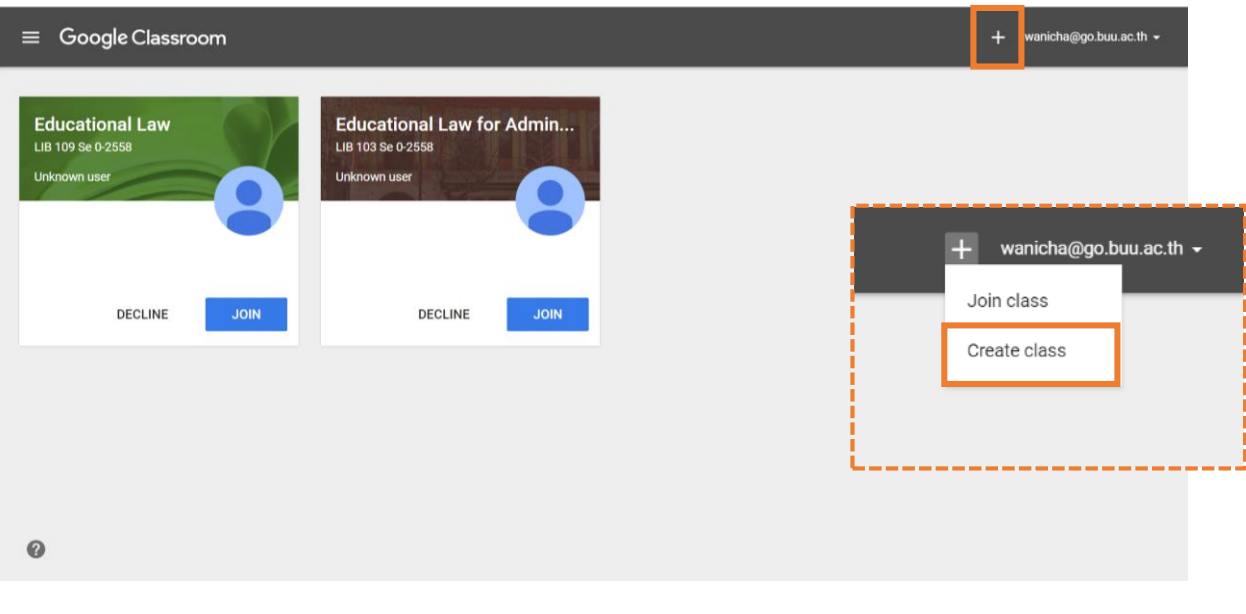

#### 7. กรอกข้อมูลในการสร้างชั้นเรียน Create class - ชั้นเรียน (Class name) ชื่อชั้นเรียน หรือชื่อวิชา **คลิก 1** - ห้อง (Section) ชื่อห้องเรียน กลุ่มเรียน หรือเวลาเรียน - รายละเอียด (Subject) รายละเอียดสั้นๆ ของชั้นเรียน หรือวิชา CANCEL CREATE 8. เมื่อทำการกรอกข้อมูลครบถ้วนแล้วให้ดำเนินการคลิก CREATE

#### **หน้าจอการท างานของ Google Classroom**

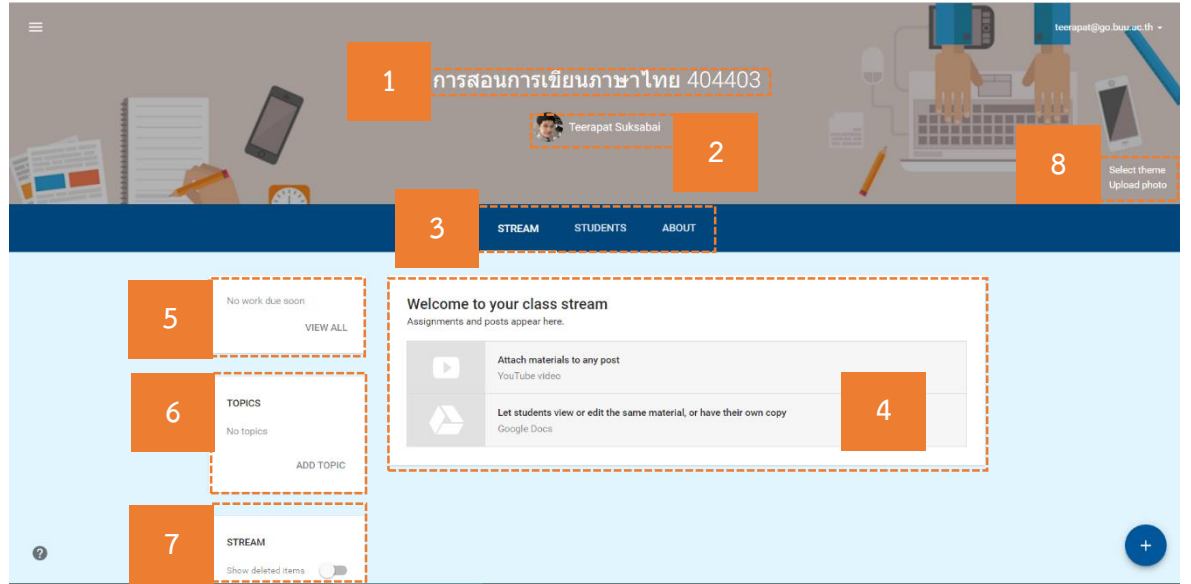

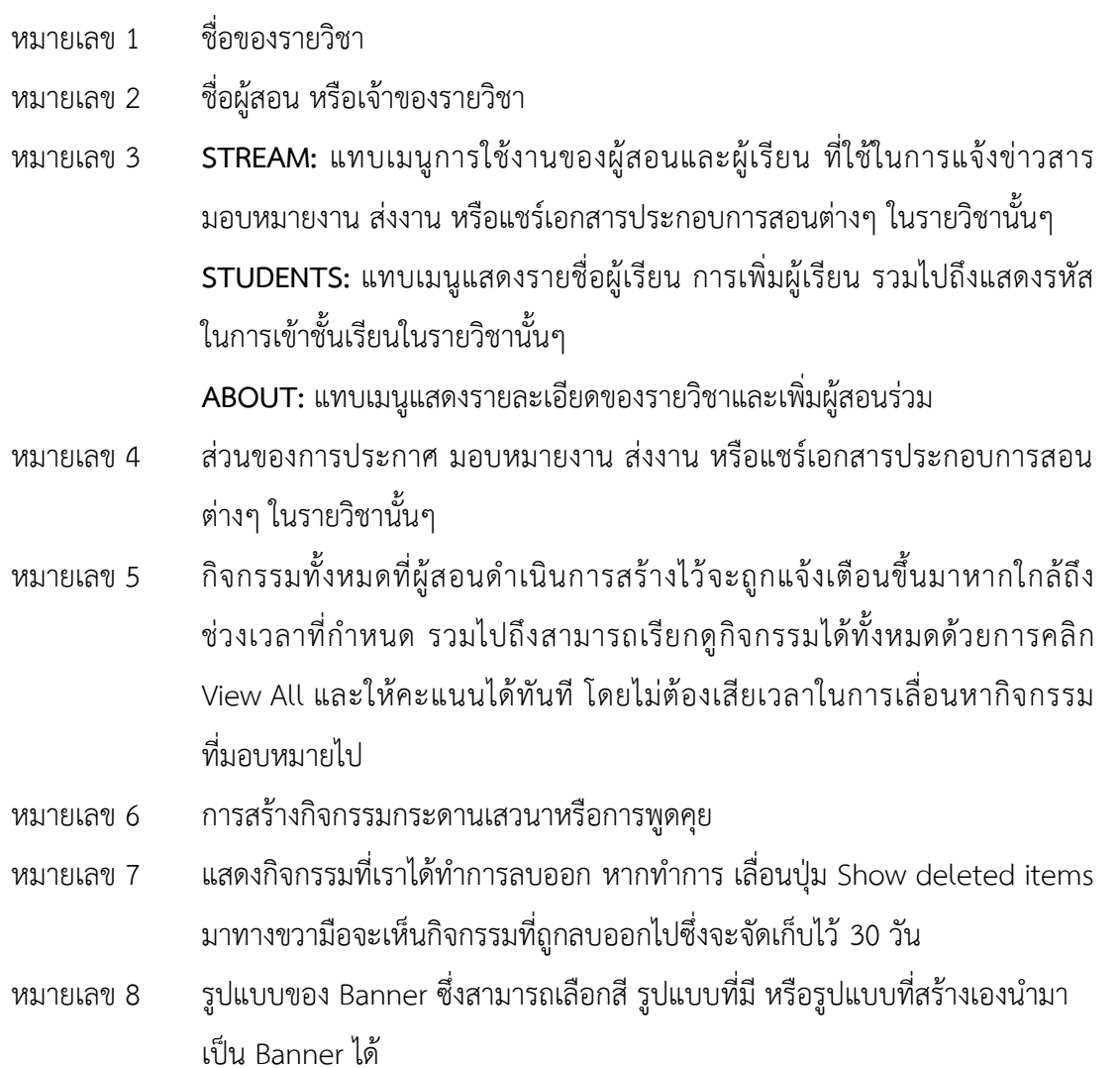

#### **การเปลี่ยน Theme หรือ Banner**

การเปลี่ยน Theme หรือ Banner สามารถด าเนินการได้ดังนี้

1. หากต้องการใช้รูปแบบที่มีให้ ให้คลิกที่ Select Theme เลือก Gallery หรือ Patterns เลือกภาพ หรือรูปแบบที่ต้องการ แล้วกด Select Class theme

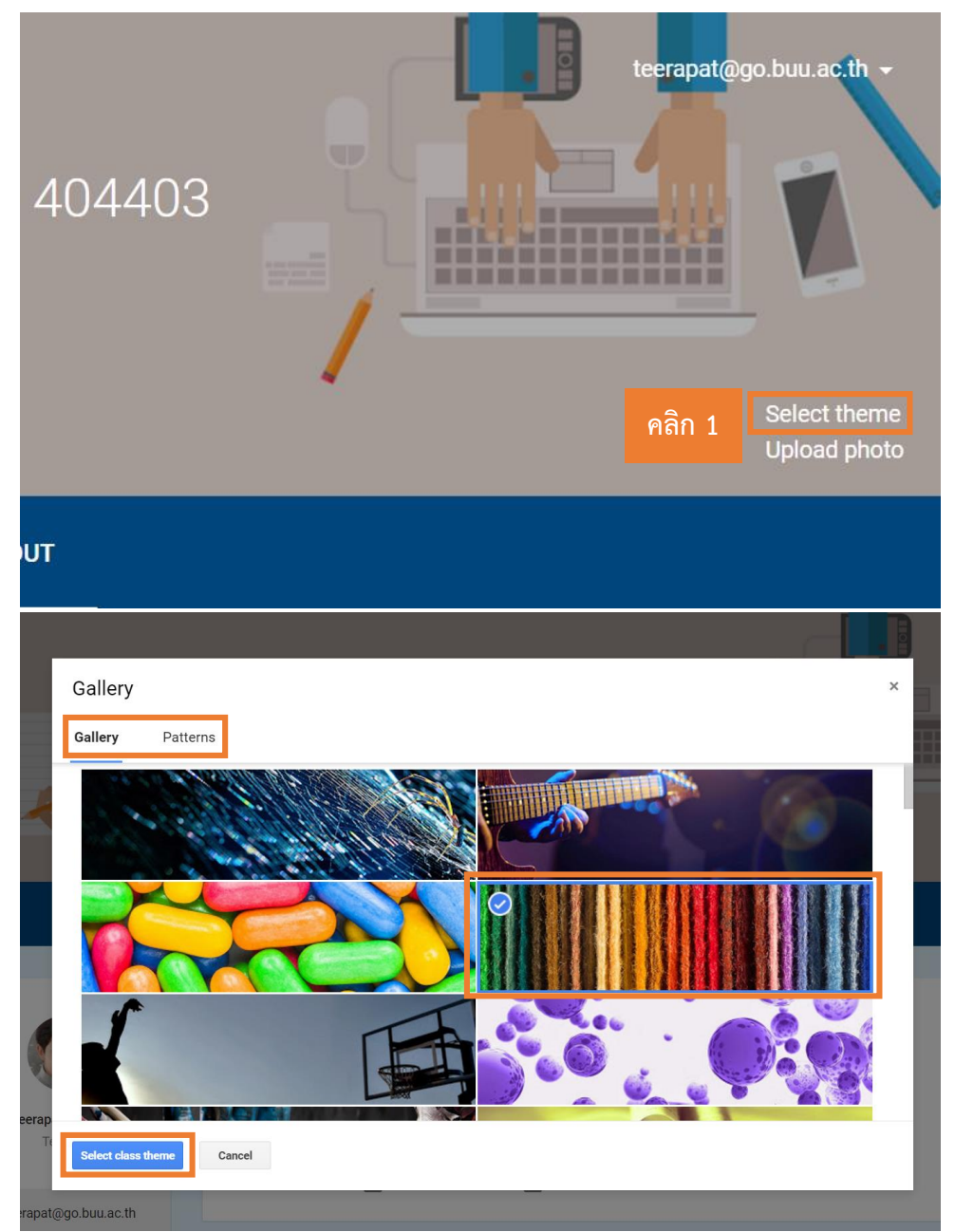

2. หากต้องการใช้รูปภาพอื่น ให้คลิกที่ Upload Photo คลิก Select a photo from your computer แล้วเลือกรูปภาพตามที่ต้องการ แล้วคลิก Select class theme

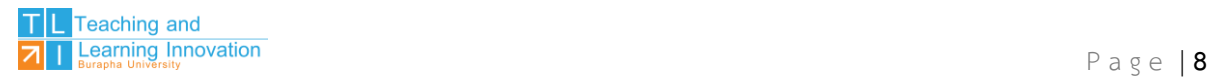

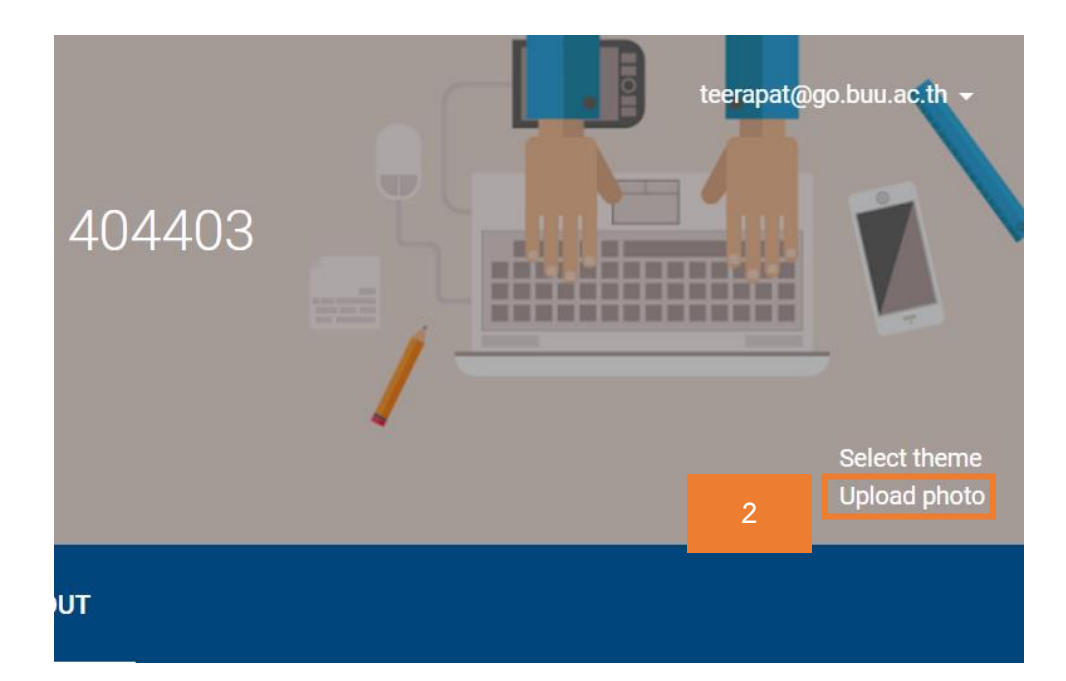

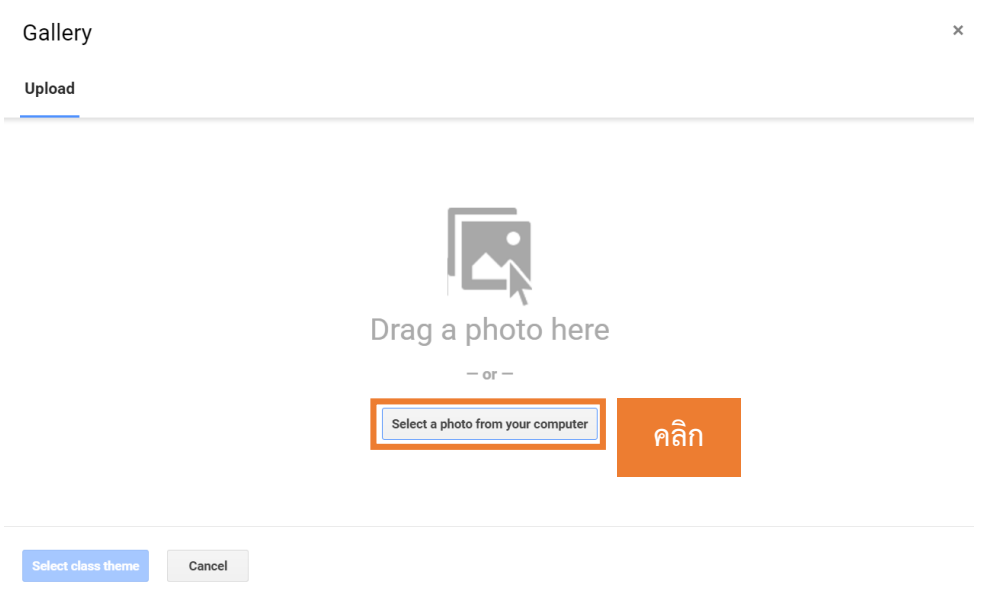

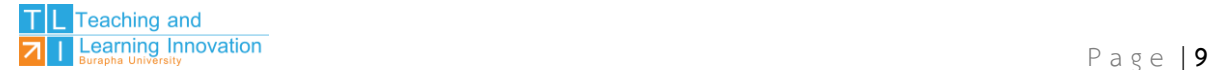

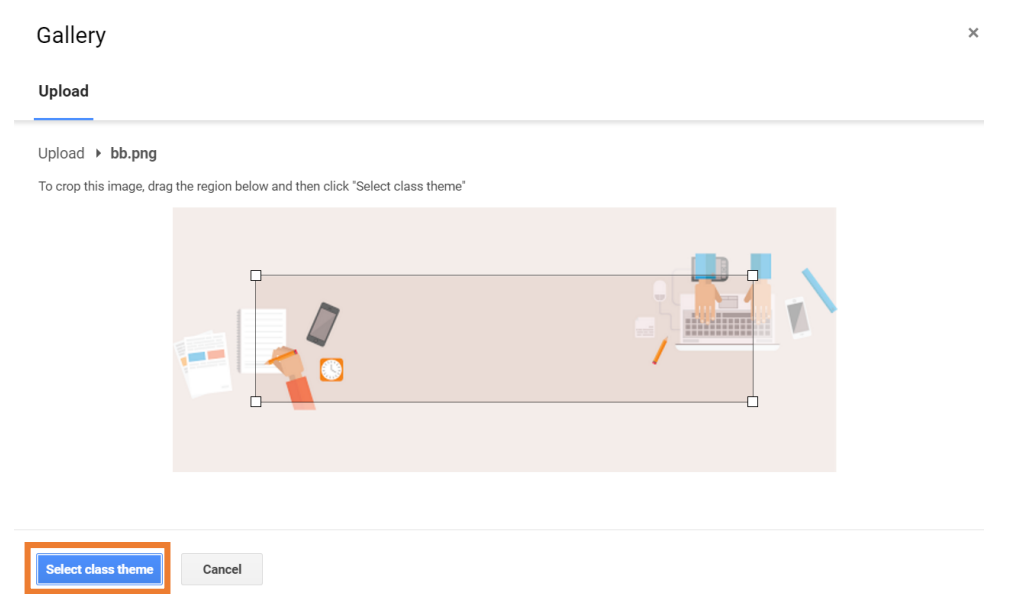

## **การจัดการข้อมูลทั่วไปของชั้นเรียน**

เมื่อด าเนินการสร้างชั้นเรียนในเบื้องต้นเรียบร้อยแล้ว ผู้สอนสามารถแก้ไข เพิ่มเติมรายละเอียดต่างๆ ของรายวิชาได้ โดยมีขั้นตอนดังนี้

1. คลิกที่แถบเมนู ABOUT

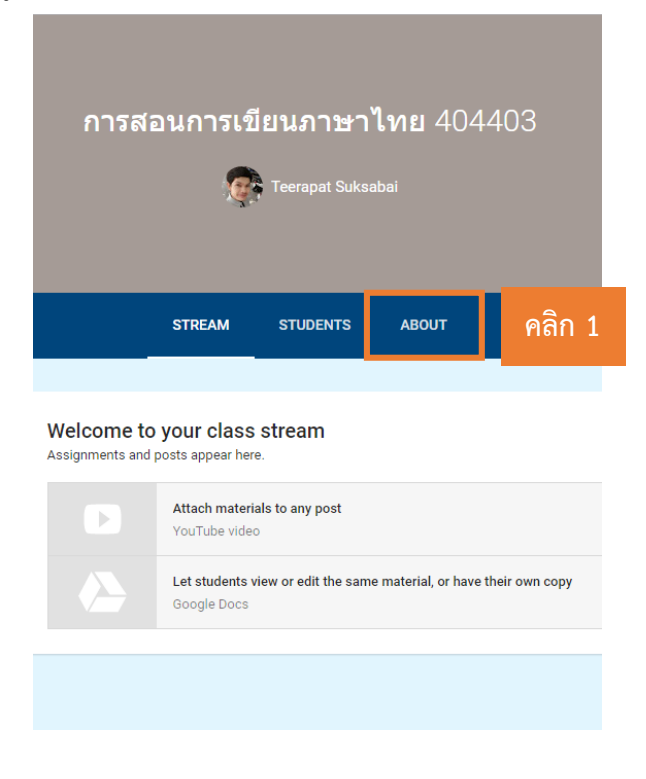

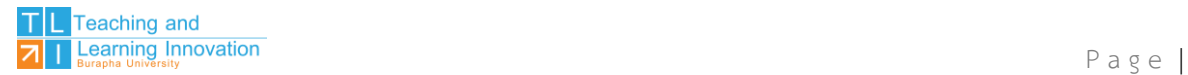

2. จะปรากฏข้อมูลรายวิชาที่ได้ทำการสร้างไว้ในครั้งแรก หากจะดำเนินการแก้ไข หรือเพิ่มเติม รายละเอียดของรายวิชาให้ทำการแก้ไขโดย คลิกที่ จุดสามจุด แล้วเลือก Edit

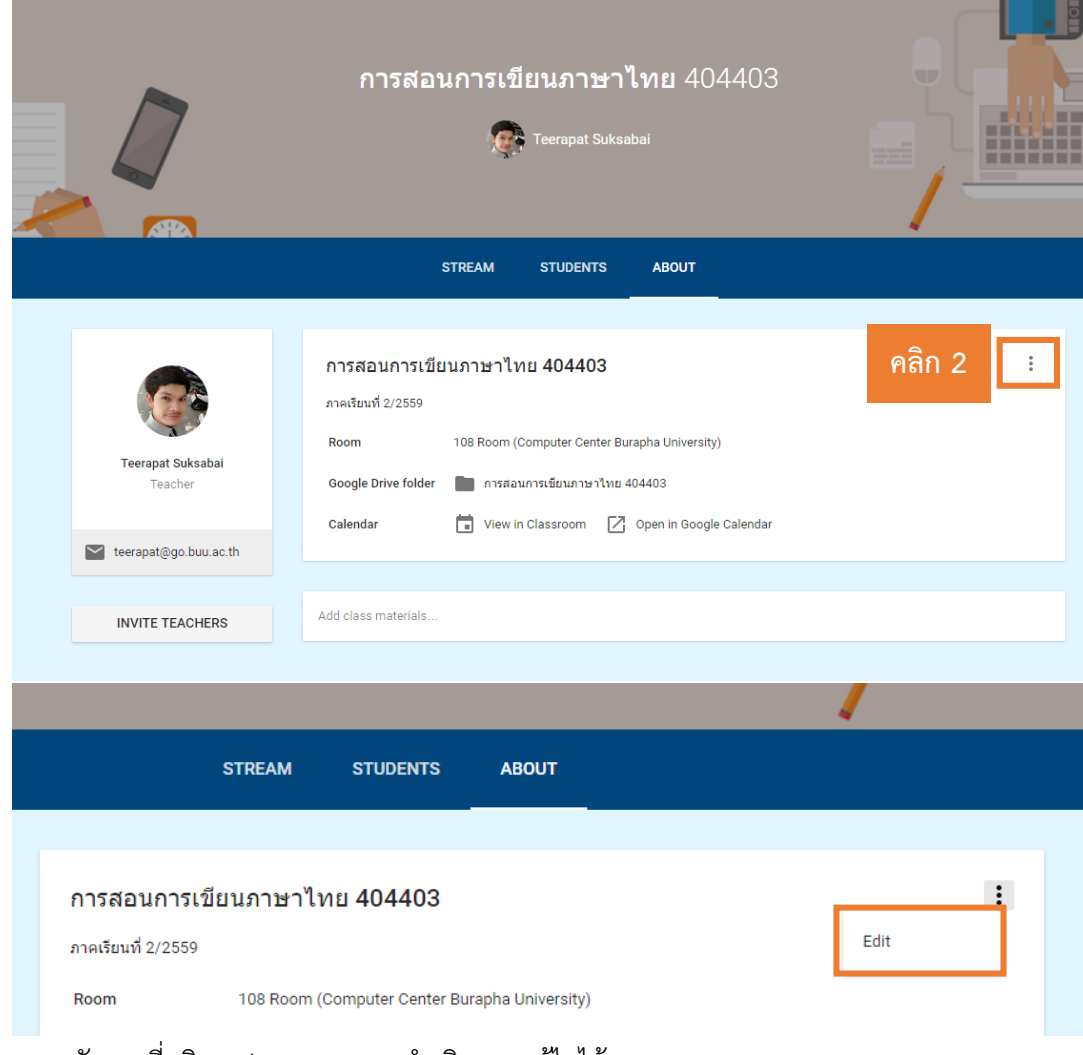

่ หลังจากที่คลิก Edit จะสามารถดำเนินการแก้ไขได้

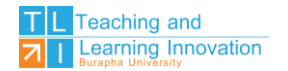

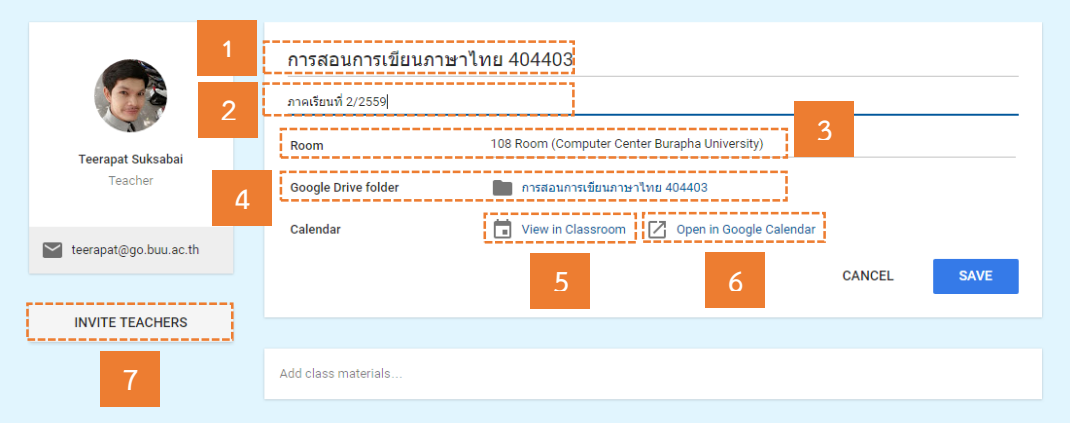

- หมายเลข 1 แสดงชื่อรายวิชา
- หมายเลข 2 รายละเอียดของชั้นเรียน เช่น กลุ่มผู้เรียน ปีการศึกษา เป็นต้น
- หมายเลข 3 รายละเอียดของห้องเรียน สถานที่ อาคาร หรือชั้น เป็นต้น
- หมายเลข 4 แสดงชื่อ Folder บน Drive ที่เก็บรวบรวมเอกสารทั้งหมดไว้ จะไม่สามารถ เปลี่ยนแปลงได้
- หมายเลข 5 ปฏิทินของชั้นเรียนแสดงรายการเอกสาร รวมถึงแสดงกิจกรรมต่างๆ ที่มอบหมาย ในแต่ละวันได้
- หมายเลข 6 เชื่อมต่อไปยัง Google Calendar เพื่อมอบหมายหรือนัดประชุมออนไลน์ได้ผ่าน Google Hangout
- หมายเลข 7 สามารถเพิ่มผู้สอนร่วมได้ หากในกรณีมีผู้สอนมากกว่า 1 คน ขึ้นไป

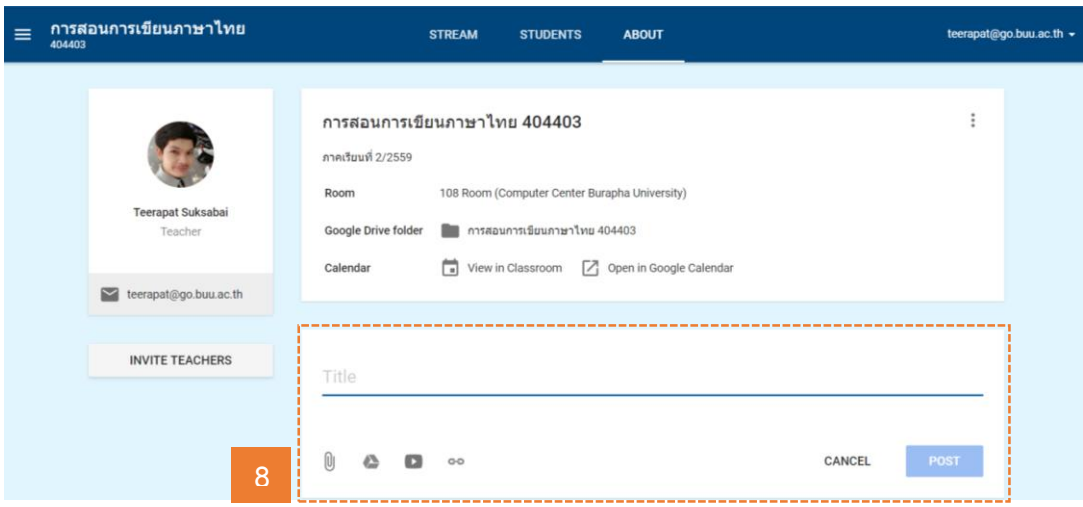

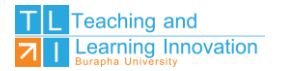

## หมายเลข 8 เพิ่มรายละเอียดของรายวิชา เช่น Course Syllabus ซึ่งสามารถแนบไฟล์จาก เครื่องคอมพิวเตอร์ส่วนตัว, Drive, YouTube และ Link อื่นๆ ได้

#### **การเพิ่มผู้สอนร่วม**

การเพิ่มผู้สอนร่วมมีขั้นตอนการด าเนินการดังนี้

1. คลิกที่แถบเมนู ABOUT

2. คลิก INVITE TEACHERS แล้วทำการค้นหาชื่อผู้สอนร่วม > คลิกเลือกผู้สอนร่วม > คลิก Next > คลิก INVITE

**คลิก 1**

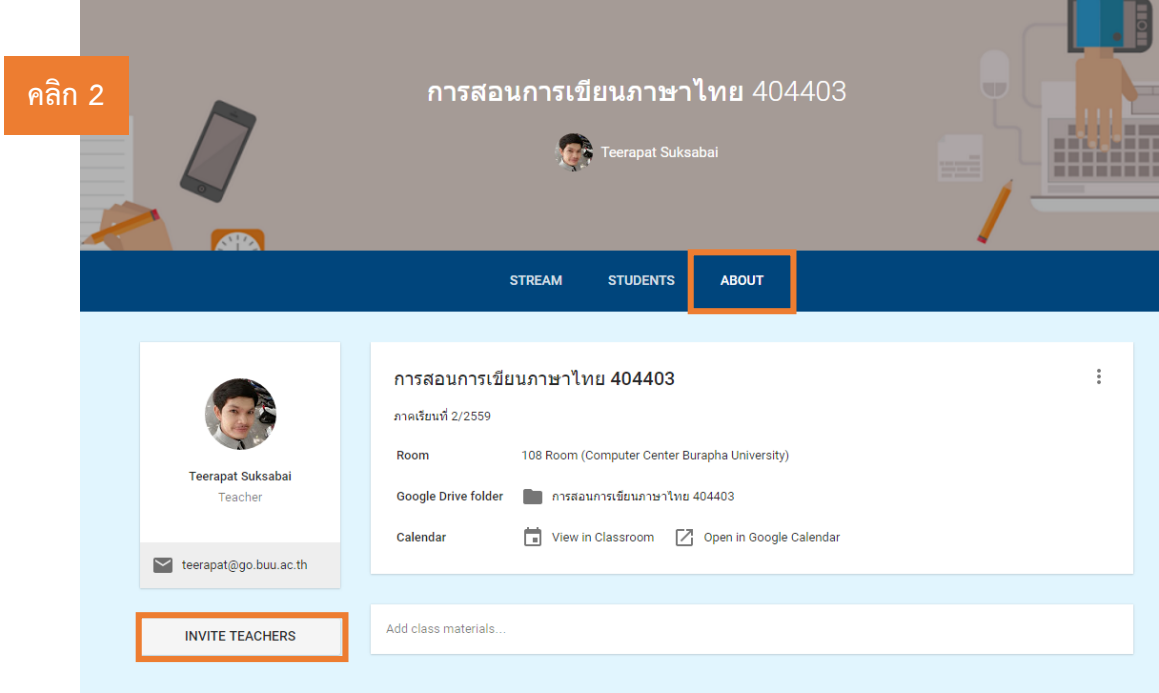

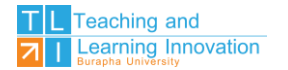

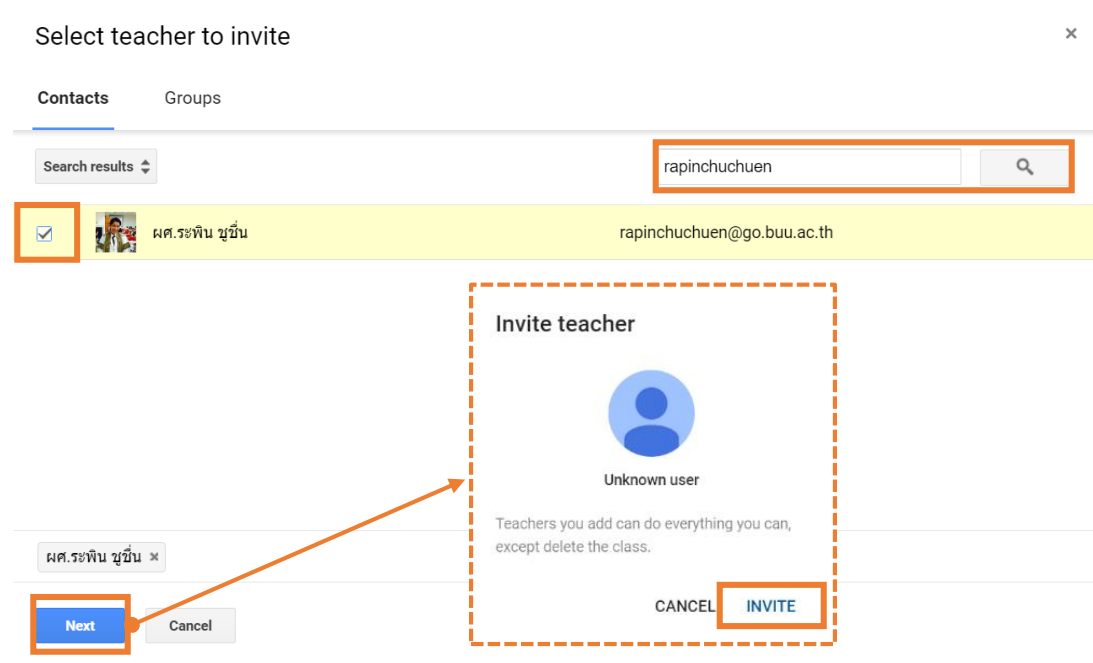

#### **หมายเหตุ**

ผู้สอนหลักสามารถเชิญผู้สอนร่วมเข้าร่วมชั้นเรียน โดยผู้สอนร่วมจะสามารถจัดกิจกรรมในรายวิชา ของ Google Classroom ได้ดังนี้

- ผู้สอนร่วมไม่สามารถลบรายวิชาออกจากชั้นเรียนได้ นอกจากผู้สอนหลักที่เป็นเจ้าของเท่านั้นที่จะ สามารถลบรายวิชาได้

- ผู้สอนร่วมไม่สามารถลบผู้สอนหลักออกได้ แต่สามารถลบผู้สอนร่วมคนอื่นออกได้

- ผู้สอนร่วมสามารถจัดการรายวิชาได้ทั้งหมดของ Google Classroom
- ผู้สอนร่วม จะได้รับคำเชิญทางอีเมลในการเข้าร่วมชั้นเรียน

- เมื่อผู้สอนร่วม คลิก link คำเชิญผ่าน e-mail แล้วจะปรากฎหน้า Google Classroom เพื่อให้ ผู้สอนร่วมยืนยันการเข้าร่วมเป็นผู้สอนร่วมในรายวิชาที่ถูกเชิญ อีกครั้ง

- ผู้เรียนจะไม่เห็นผู้สอนร่วมจนกว่า ผู้สอนร่วมจะทำการยืนยัน

- ผู้สอนหลักและผู้สอนร่วมจะต้องมี Account ของมหาวิทยาลัยบูรพา (@go.buu.ac.th) เท่านั้น ถึงจะมีสิทธิ์การใช้งาน Google Classroom ได้

#### **การกลับไปหน้ารายวิชาทั้งหมด**

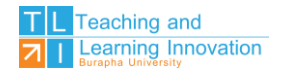

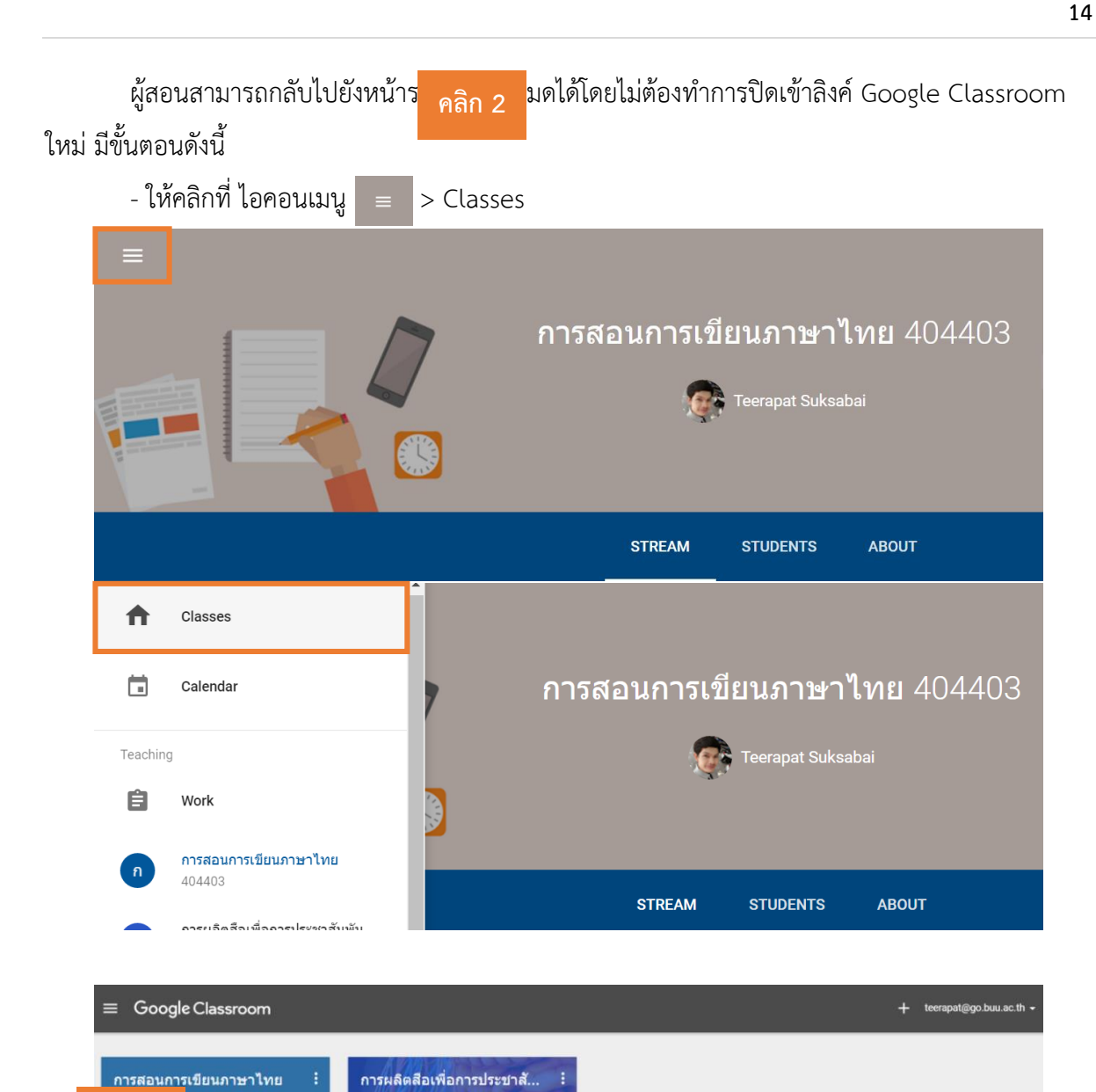

C.

กลุ่ม 2 ปี 2/2559 48 students

 $\mathbb{R}^n$ 

**การจัดเก็บชั้นเรียน**

**คลิก 1**

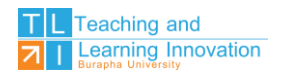

เมื่อจบภาคเรียนในแต่ละปีการศึกษานั้น หากรายวิชาที่ผู้สอนไม่ได้ทำการสอนแล้วในภาคเรียนถัดไป แต่ยังจะเก็บรายวิชานั้นไว้แบบไม่ได้ลบออก เนื่องจากมีรายวิชาที่ใช้อยู่เป็นจำนวนมากเพื่อเป็นการไม่ให้เกิด ความสับสนในการค้นหารายวิชาที่ใช้สอนอยู่ ณ ปัจจุบัน ผู้สอนสามารถจัดเก็บรายวิชาที่ยังไม่ได้สอนในภาค เรียนใหม่ หลังจากที่จัดเก็บแล้วผู้สอนจะไม่สามารถเพิ่มห<mark>รือคลิก 1 มูล</mark>ในรายวิชาที่จัดเก็บได้ จนกว่าผู้สอน ้จะทำการกู้คืนกลับสู่ปกติ ส่วนผู้เรียนที่เรียนในรายวิชาที่ผู**้สอนได้ทำการจัดเก็บไว้ ยังสามารถดูชั้นเ**รียนนั้นอยู่ ได้โดยไม่ได้รับผลกระทบ มีขั้นตอนการดำเนินการดังนี้

1. ในหน้ารวมของรายวิชาทั้งหมด ให้ผู้สอนเลือกรายวิชาที่ต้องการจัดเก็บโดยคลิกที่ จุด 3 จุด แล้ว เลือก Archive

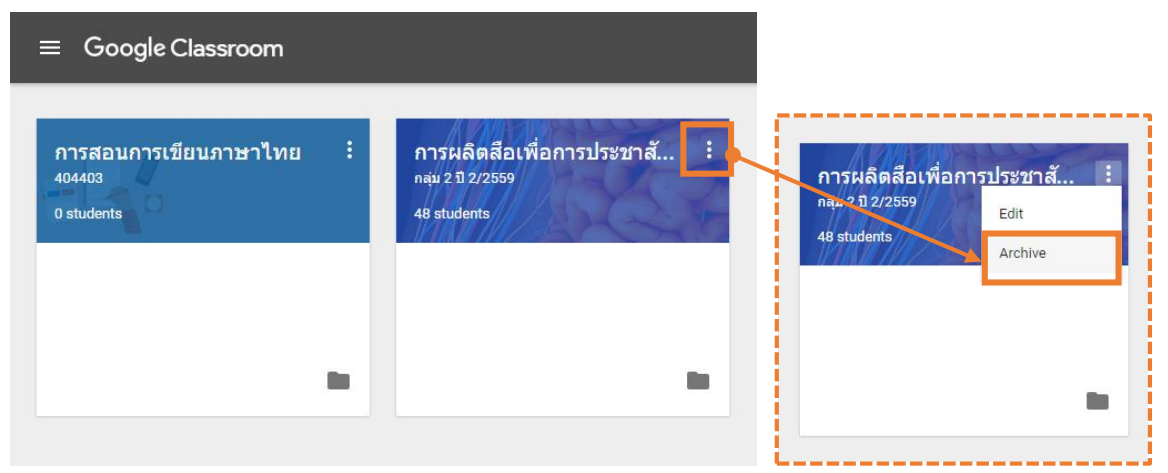

2. คลิก Archive เพื่อยืนยันการจัดเก็บ

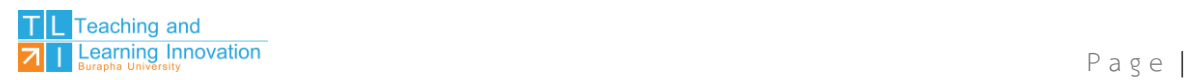

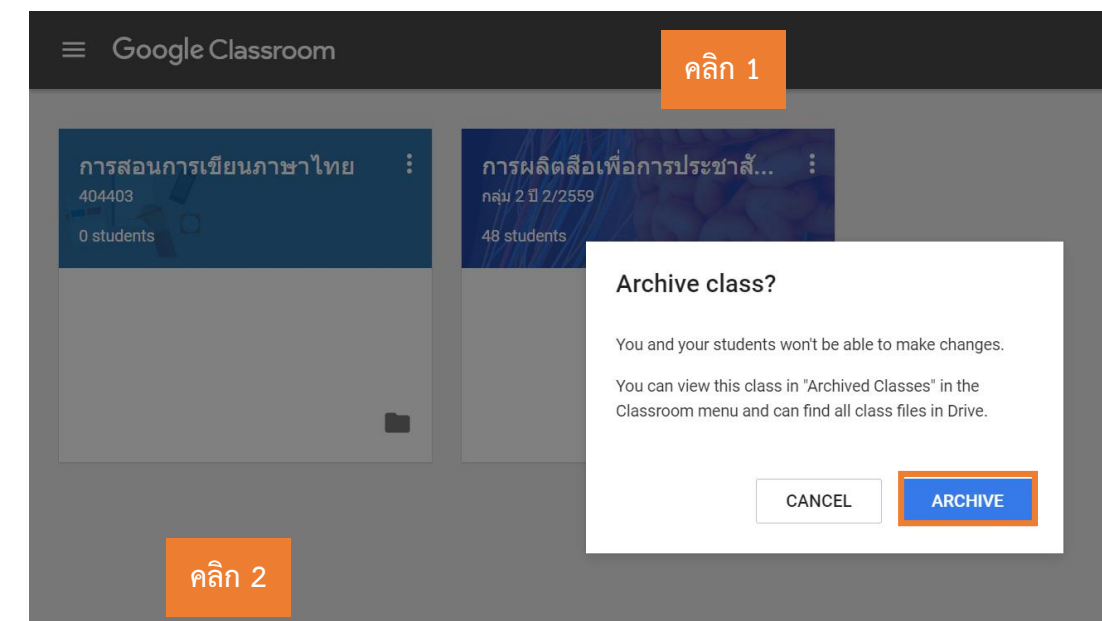

## **การเรียกดูชั้นเรียนที่ถูกจัดเก็บ**

- 1. ในหน้าหลัก ให้คลิกไอคอนเมนู $\, \overline{\,} \, \equiv \, 0$ ยู่มุมบนซ้ายมือ
- 2. คลิกเลือก Archived Classes

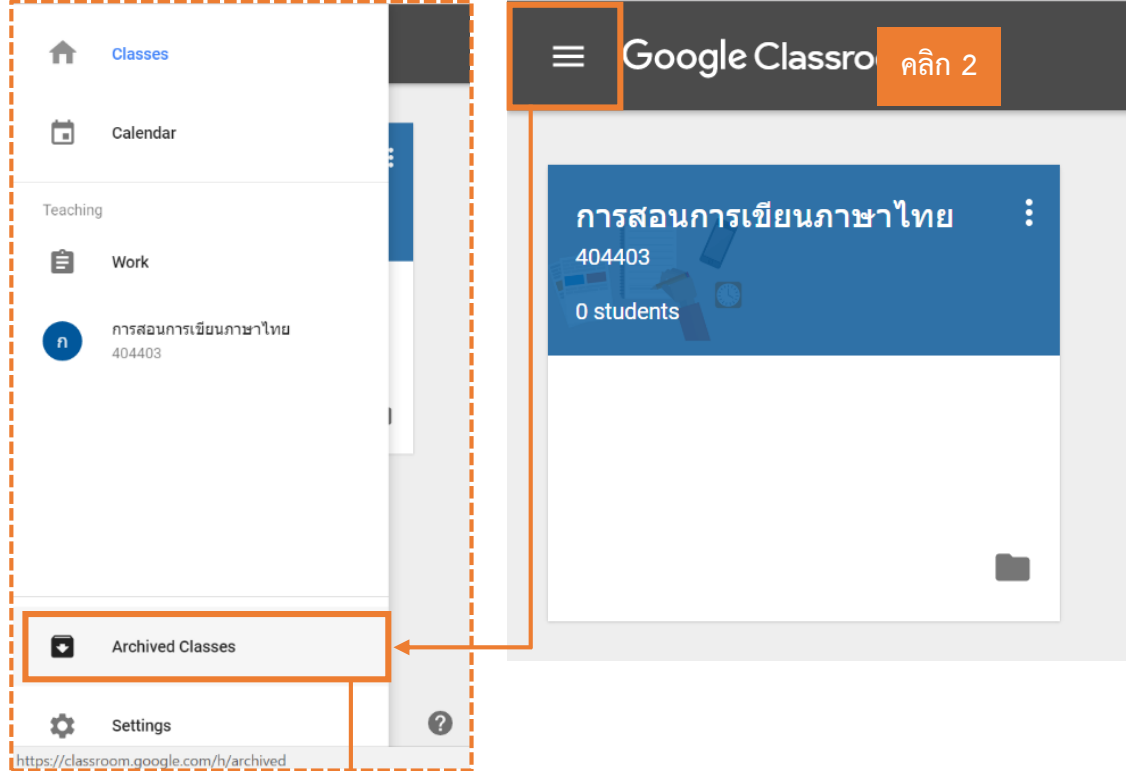

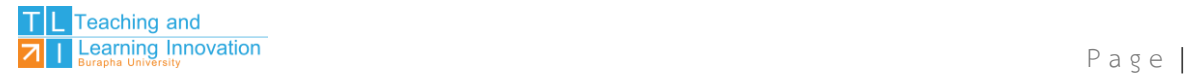

#### จะปรากฎรายวิชาที่ถูกจัดเก็บไว้

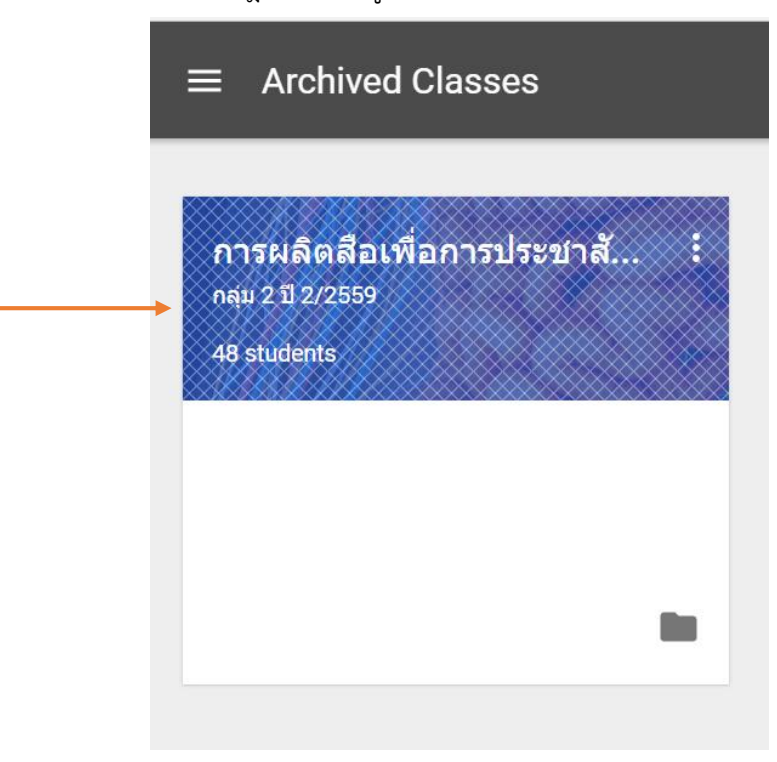

## **การเรียกคืนชั้นเรียนที่ถูกจัดเก็บ**

- $1.$  ในหน้าหลัก ให้คลิกไอคอนเมนู $\boxed{\equiv}$  อยู่มุมบนซ้ายมือ
- 2. คลิกเลือก Archived Classes

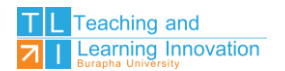

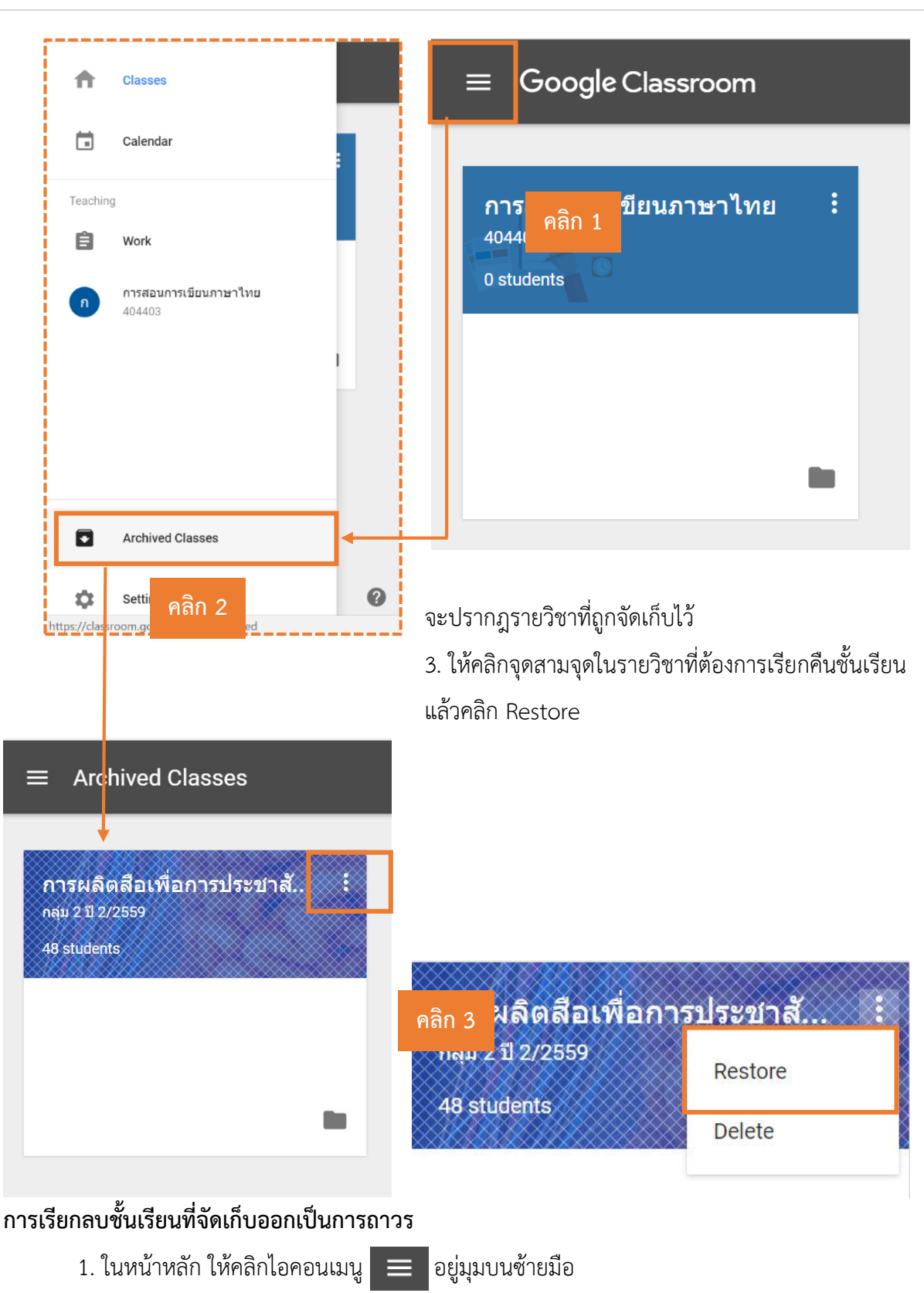

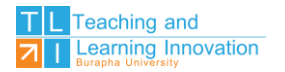

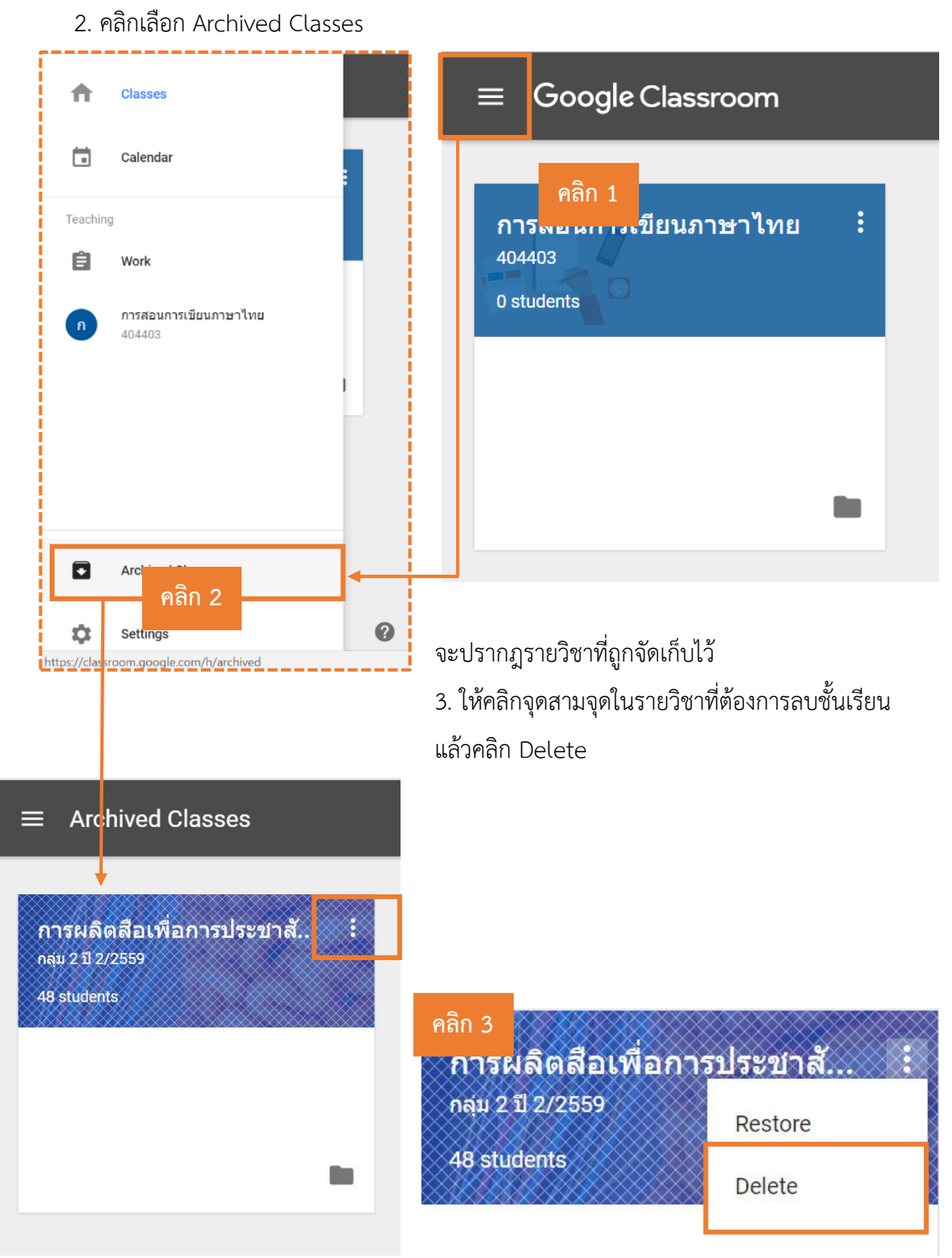

## **การเพิ่มผู้เรียนเข้าชั้นเรียน**

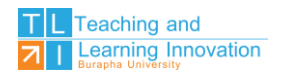

ผู้สอนสามารถเพิ่มผู้เรียนเข้าชั้นเรียนได้ด้วยการเชิญผู้เรียนเข้าชั้นเรียนผ่าน e-mail ที่เป็น @go.buu.ac.th และการใช้รหัสในการเข้าชั้นเรียน เพื่อความสะดวกและรวดเร็วในการเข้าใช้งานจะใช้รหัส ในการเข้าชั้นเรียนโดยมีขั้นตอนดังนี้

1. ในหน้ารายวิชานั้นๆ ให้ผู้สอนดำเนินการคลิกที่เมนู STUDENTS > ด้านซ้ายมือในแถบของ Class code จะมีตัวอักษรและตัวเลขผสมอยู่นั้นคือ **"รหัสที่เข้าใช้ในชั้นเรียน"**

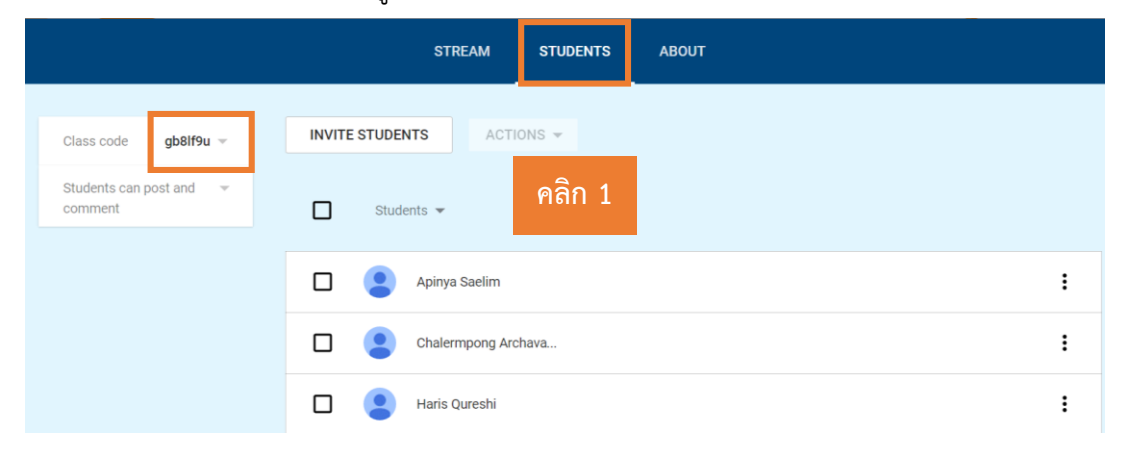

2. รหัสเข้าชั้นเรียน หรือ Class code สามารถเปลี่ยนใหม่ได้โดยคลิกที่ ไอคอนสามเหลี่ยมด้านหลัง Class code แล้วคลิก Reset รหัสเข้าชั้นเรียนก็จะถูกเปลี่ยนโดยการสุ่มขึ้นมาใหม่

3. หากไม่ต้องการใช้รหัสเข้าชั้นเรียน สามารถคลิก Disable เพื่อปิดรหัสเข้าชั้นเรียน

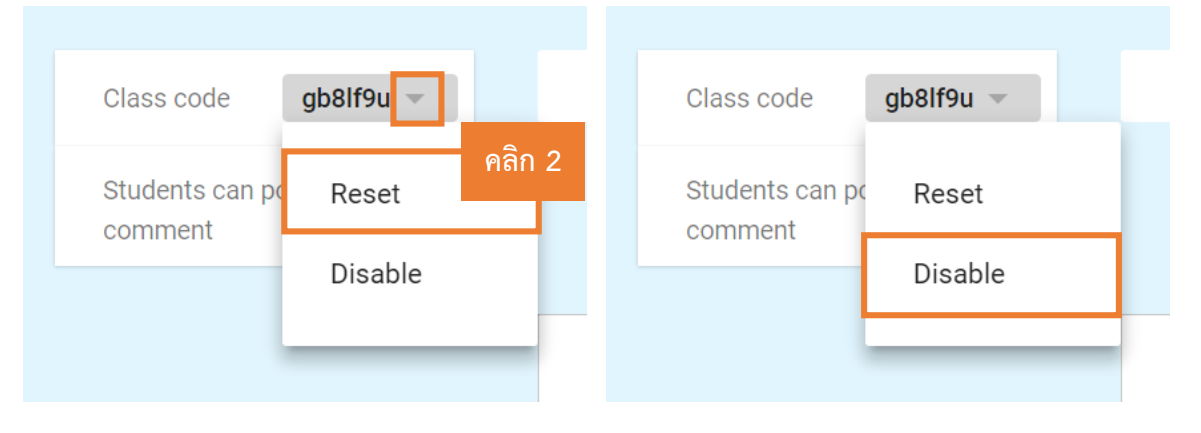

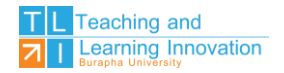

## **การน าผู้เรียนออกจากชั้นเรียน**

ผู้สอนสามารถนำผู้เรียนออกจากชั้นเรียนได้ หากผู้เรียนไม่ได้เรียนในวิชากลุ่มนั้นๆ โดยมีขั้นตอนดังนี้

- 1. ในหน้ารายวิชานั้นๆ ให้ผู้สอนดำเนินการคลิกที่เมนู STUDENTS
- 2. คลิกเลือกผู้เรียนที่ต้องการนำออก แล้วคลิกไอคอน สามเหลี่ยม หลัง ACTIONS เลือก Remove
- 3. ยืนการลบอีกครั้ง กด REMOVE **คลิก 1**

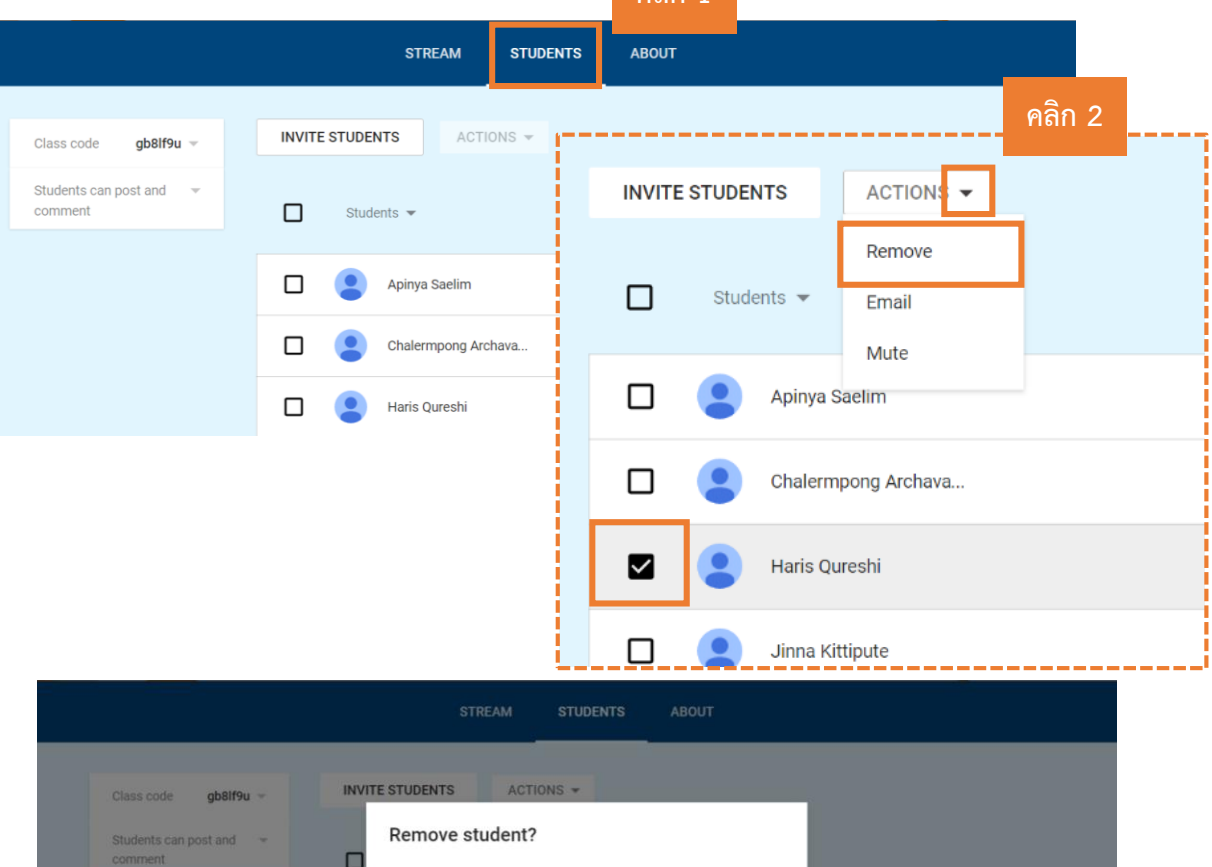

Are you sure you want to remove the following student from the course?

CANCEL

REMOVE

· Haris Qureshi (58200049@go.buu.ac.th)

Haris Qureshi

Jinna Kittipute

 $\square$ 

 $\Box$ 

◘

 $\Box$ 

**คลิก 3**

 $\vdots$ 

 $\ddot{\ddot{\cdot}}$ 

÷

 $\vdots$ 

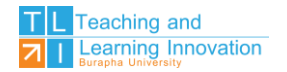

## **ส่วนที่ 3 การจัดการรายวิชา**

ผู้สอนสามารถจัดกิจกรรมต่างๆ ใน Google Classroom ในการประกาศประชาสัมพันธ์ มอบหมาย งาน การแทรก VDO เข้ามาประกอบการสอน เพื่อให้ผู้เรียนได้ทำการศึกษาทบทวน พร้อมกับแสดงความ คิดเห็นได้ รวมไปถึงสามารถส่งงานผ่าน Google Classroom ได้อย่างไม่จำกัด

#### **การประกาศ / ประชาสัมพันธ์(Announcement)**

การประกาศหรือการประชาสัมพันธ์ในรายวิชาบน Google Classroom มีขั้นตอนการดำเนินการ ดังนี้ **คลิก 1** 1. ในรายวิชาที่ต้องการจัดกิจกรรม เลือก STREAM 2. คลิกที่ เลือก Create Announcement 出 **STREAM STUDENTS ABOUT** Welcome to your class stream **คลิก 2**Assignments and posts appear here. 自 Attach materials to any post  $\mathbb D$ YouTube video Let students view or edit the same material, or have their own copy **Google Docs** 

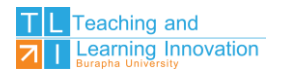

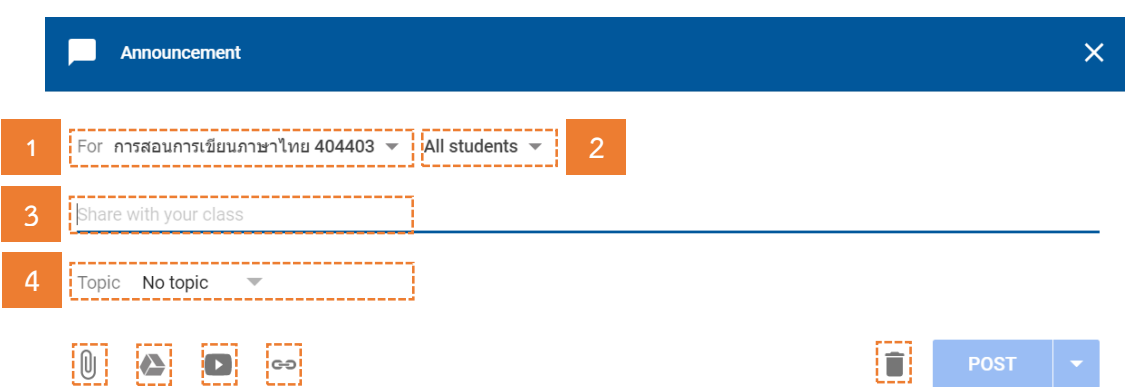

- หมายเลข 1 บอกชื่อวิชาทีจะประกาศ หากมีวิชาเดียวกันแต่สอนคนละกลุ่ม ใช้เนื้อหาเดียวกัน ผู้สอนสามารถเลือกอีกกลุ่มได้จากส่วนนี้ เพื่อประกาศพร้อมกันในครั้งเดียว โดยไม่ ต้องเสียเวลาประกาศทีละกลุ่ม
- หมายเลข 2 ผู้สอนสามารถกำหนดได้ว่าจะแสดงให้ผู้เรียนเห็นทั้งหมด หรือเห็นเฉพาะบางคน
- หมายเลข 3 ตั้งชื่อประกาศที่จะประกาศให้ผู้เรียนได้ทราบ
- หมายเลข 4 สามารถเลือกหัวข้อหรือสร้างหัวข้อใหม่ เพื่อจัดไว้เป็นกลุ่มๆ

**5 6 7 8 9**

- หมายเลข 5 หากมีเอกสารหรือเนื้อหาที่เกี่ยวข้องก็สามารถด าเนินการแนบไฟล์จากเครื่อง คอมพิวเตอร์ได้
- หมายเลข 6 สามารถเรียกใช้ไฟล์ที่เกี่ยวข้องจาก Google Drive ได้
- หมายเลข 7 สามารถแชร์ VDO จาก YouTube ได้
- หมายเลข 8 สามารถแชร์ลิงค์ที่เกี่ยวข้องเพิ่มเติมได้
- หมายเลข 9 ลบประกาศ

#### **การมอบหมายงาน /การบ้าน (Create Assignment)**

การมอบหมายงานหรือการสั่งการบ้านในรายวิชาบน Google Classroom มีขั้นตอนการดำเนินการ

ดังนี้

- 1. ในรายวิชาที่ต้องการจัดกิจกรรม เลือก STREAM
- 2. คลิกที่ $\left( \begin{array}{cc} + \end{array} \right)$  เลือก Create Announcement

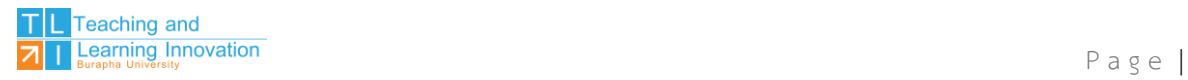

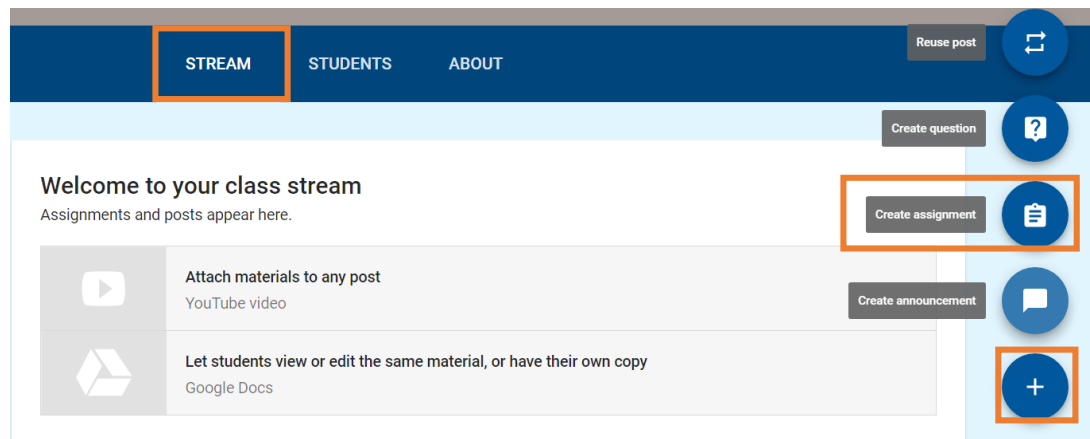

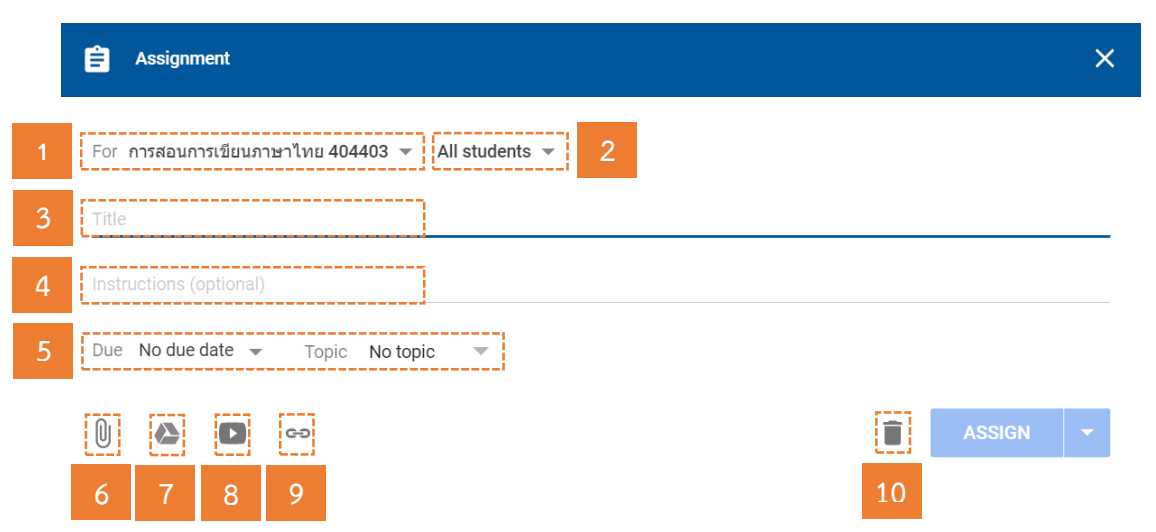

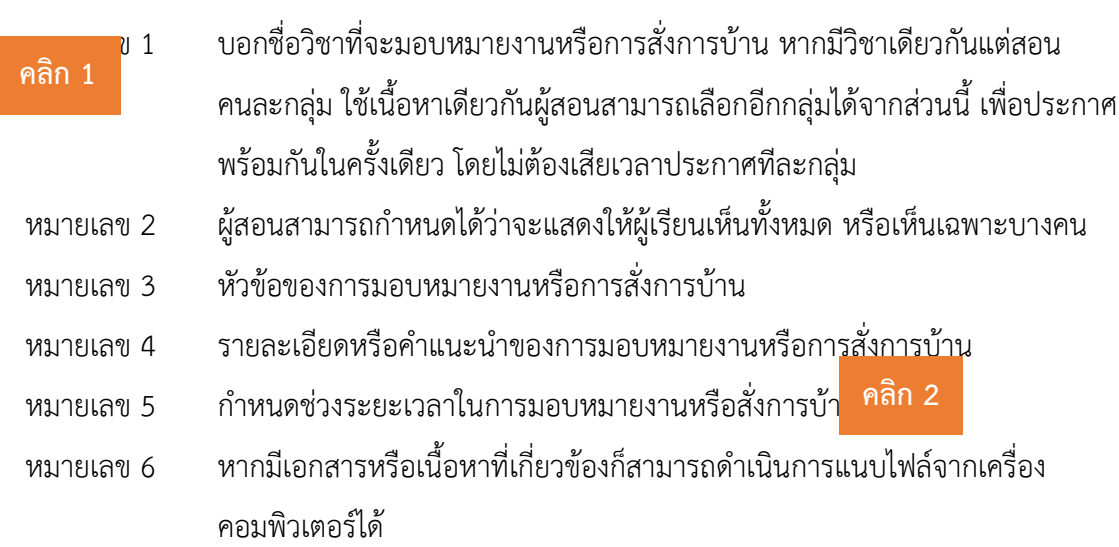

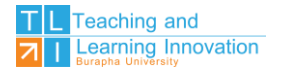

- หมายเลข 7 สามารถเรียกใช้ไฟล์ที่เกี่ยวข้องจาก Google Drive ได้
- หมายเลข 8 สามารถแชร์ VDO จาก YouTube ได้
- หมายเลข 9 สามารถแชร์ลิงค์ที่เกี่ยวข้องเพิ่มเติมได้
- หมายเลข 10 ลบประกาศ

#### **คลิก 1**

#### **การสร้างค าถาม (Question)**

การสร้างคำถามในรายวิชาบน Google Classroom จะสามารถสร้างได้ที<mark>่ล<sup>ิ คลิก</sup> 2 แต่ไ</mark>ม่สามารถ จัดเป็นกลุ่มของคำถามได้ มีขั้นตอนการดำเนินการดังนี้

- 1. ในรายวิชาที่ต้องการจัดกิจกรรม เลือก STREAM
- 2. คลิกที่ (+) เลือก Create Question

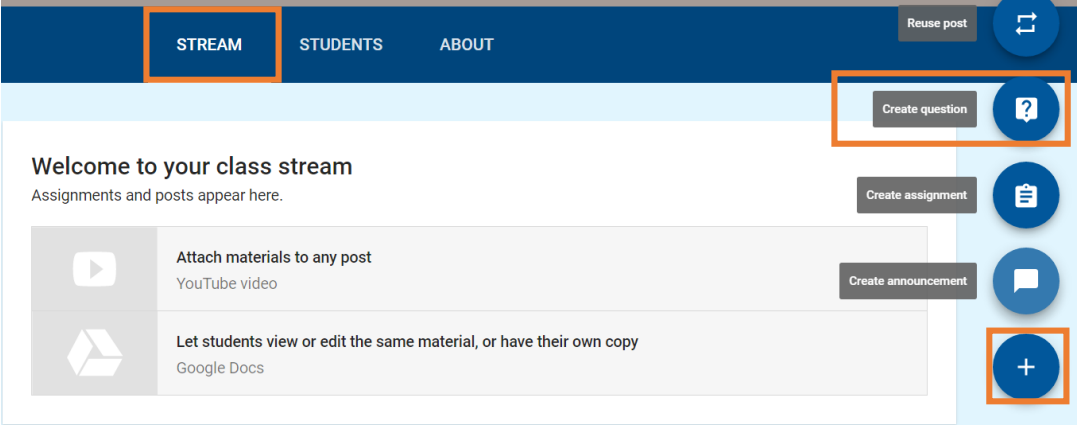

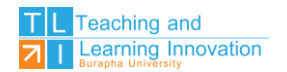

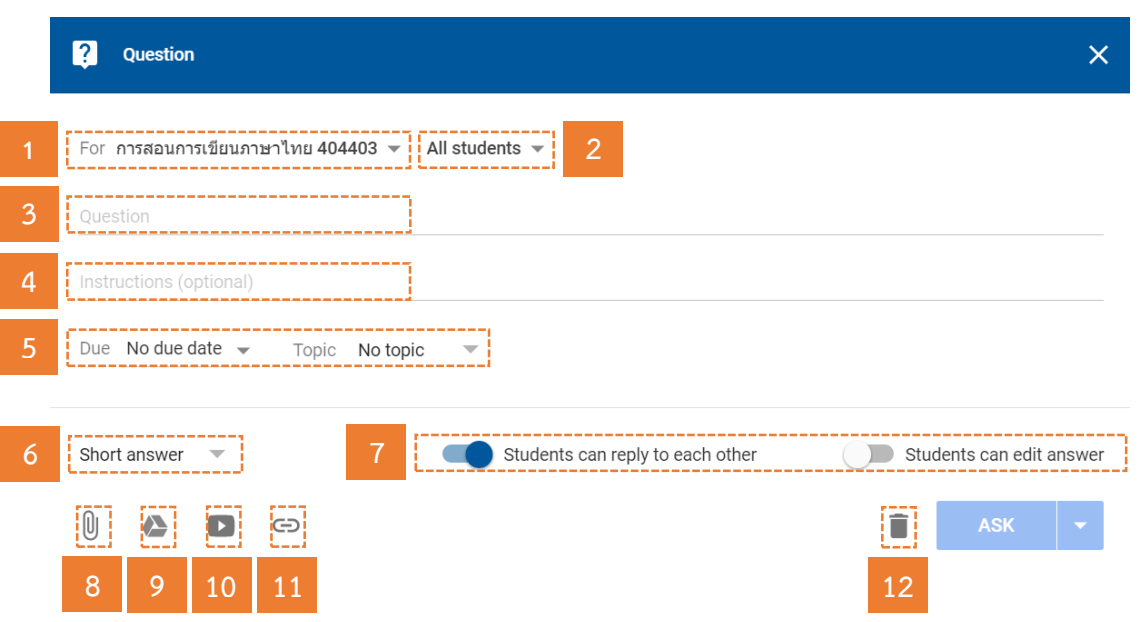

- หมายเลข 1  $\qquad$  บอกชื่อวิชาที่จะสร้างคำถาม หากมีวิชาเดียวกันแต่สอนคนละกลุ่ม ใช้เนื้อหา เดียวกันผู้สอนสามารถเลือกอีกกลุ่มได้จากส่วนนี้ เพื่อประกาศพร้อมกันในครั้งเดียว โดยไม่ต้องเสียเวลาประกาศทีละกลุ่ม
- หมายเลข 2 ผู้สอนสามารถกำหนดได้ว่าจะแสดงให้ผู้เรียนเห็นทั้งหมด หรือเห็นเฉพาะบางคน
- หมายเลข 3 หัวข้อของคำถาม
- หมายเลข 4 รายละเอียดหรือคำแนะนนำของคำถามที่สร้างขึ้น
- หมายเลข 5 ก าหนดช่วงระยะเวลาในการมอบหมายงานหรือสั่งการบ้าน
- หมายเลข 6 เลือกประเภทของคำถามจะเป็นคำตอบสั้นๆ หรือ ตัวเลือก
- หมายเลข 7 กำหนดให้ผู้เรียนสามารถตอบกลับได้อย่างเดียวหรือสามารถแก้ไขได้หรือได้ทั้งสอง
- หมายเลข 8 หากมีเอกสารหรือเนื้อหาที่เกี่ยวข้องก็สามารถด าเนินการแนบไฟล์จากเครื่อง คอมพิวเตอร์ได้
- หมายเลข 9 สามารถเรียกใช้ไฟล์ที่เกี่ยวข้องจาก Google Drive ได้
- หมายเลข 10 สามารถแชร์ VDO จาก YouTube ได้
- หมายเลข 11 สามารถแชร์ลิงค์ที่เกี่ยวข้องเพิ่มเติมได้
- หมายเลข 12 ลบประกาศ

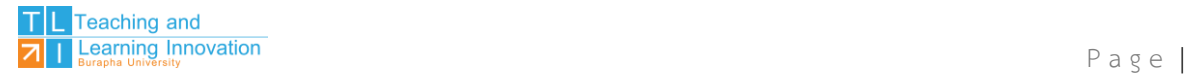

## **การใช้โพสต์ร่วมจากวิชาอื่น (Reuse Post)**

การสร้างคำถามในรายวิชาบน Google Classroom จะสามารถสร้างได้ทีละข้อเท่านั้นแต่ไม่สามารถ จัดเป็นกลุ่มของคำถามได้ มีขั้นตอนการดำเนินการดังนี้

- 1. ในรายวิชาที่ต้องการจัดกิจกรรม เลือก STREAM
- 2. คลิกที่ เลือก Reuse Post

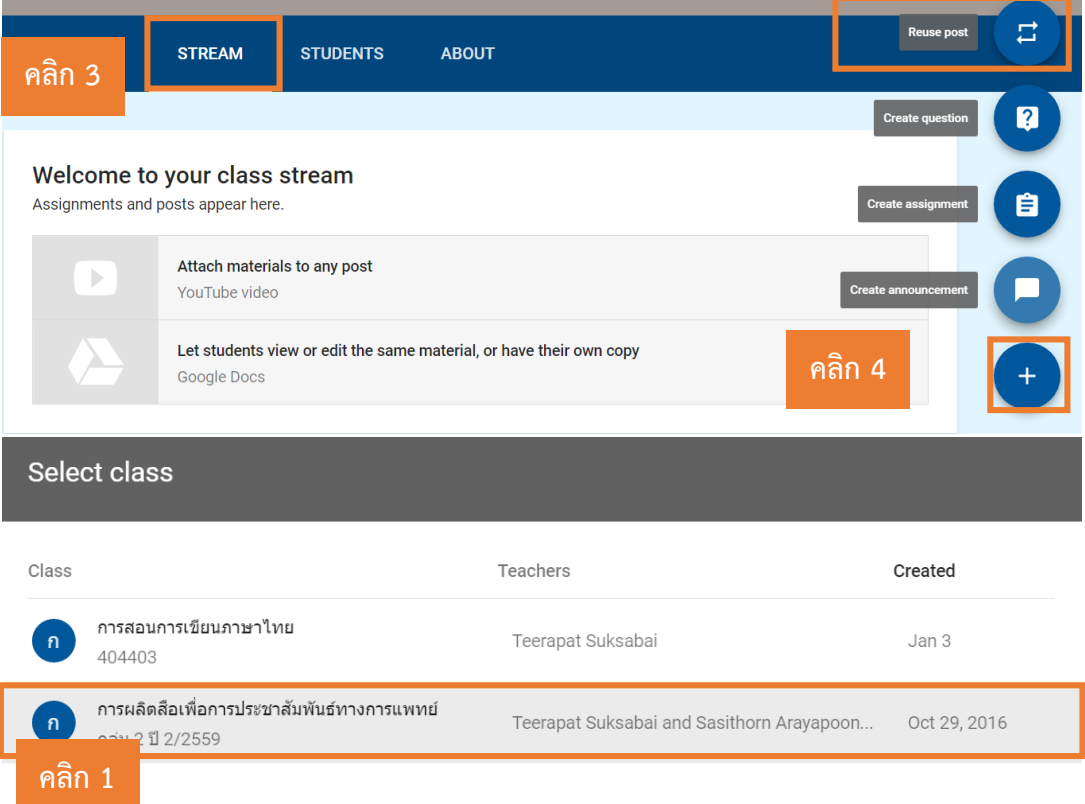

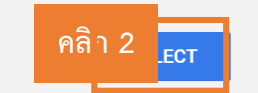

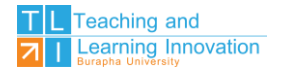

#### Select post (การผลิตสือเพื่อการประชาสัมพันธ์ทางการแพทย์ กลุ่ม 2 ปี 2/2559) Title Teacher Post date **COLLECTION** File ทดสอบความสามารถ ภาคปฏิบัติ Teerapat Suksa... Nov 8, 2016 ส่ง Workshop เพื่อหาสิ่งที่ใช่ Teerapat Suksa... Nov 7, 2016 е 自 ส่ง Workshop 1 Teerapat Suksa... Nov 7, 2016 File Workshop Today 07/11/2559 Teerapat Suksa... **Contract** Nov 7, 2016 自 ส่ง Workshop 01/11/2559 Teerapat Suksa... Nov 1, 2016 Workshop 01/11/2559 การทำการ์ดบัตรประจำตัว Teerapat Suksa... Nov 1, 2016 Teerapat Suksa... เอกสารประกอบการฝึกปฏิบัติ Oct 29, 2016 Create new copies of all attachments **REUSE**

- 3. เลือกวิชาที่ต้องการใช้เอกสาร หรือ Assignment ร่วมกัน
- 4. คลิก Select
- 5. เลือกเอกสาร หรือ Assignment ที่ต้องการใช้ร่วมกัน
- 6. คลิก Create new copies of all Attachments เพื่อคัดลอกเอกสารที่แนบไว้ทั้งหมด
- 7. คลิก REUSE เพื่อใช้เอกสาร หรือ Assignment ร่วมกัน

#### **การตรวจกิจกรรม หรือ การบ้าน**

การตรวจกิจกรรมหรือการบ้านในรายวิชาบน Google Classroom จะสามารถเลือกกิจกรรม ้ทั้งหมดได้ โดยที่ไม่ต้องเสียเวลาที่ต้องหากิจกรรมตามรายสัปดาห์ ซึ่งมีขั้นตอนการดำเนินการดังนี้ **คลิก 5**

1. ในหน้าของรายวิชาหน้าหลัก ให้ไปทางด้านซ้ายมือเลือกในส่วนของ No Work due soon คลิก VIEW ALL

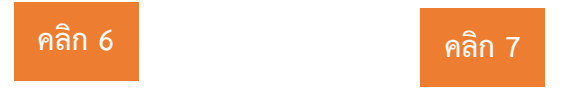

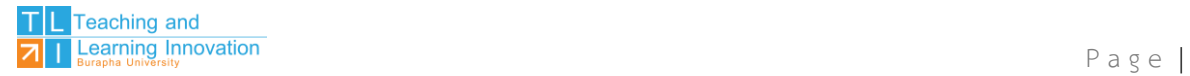

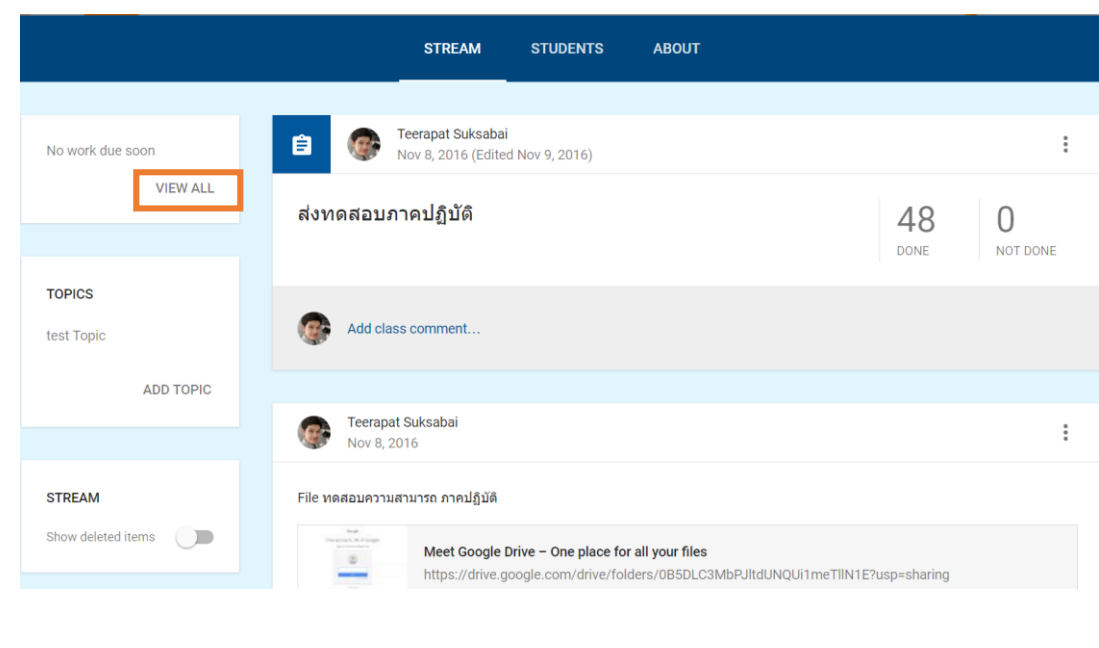

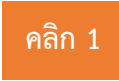

2. เลือกกิจกรรม หรือการบ้านที่ต้องการตรวจสอบให้คะแนน

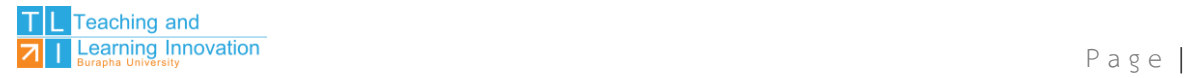

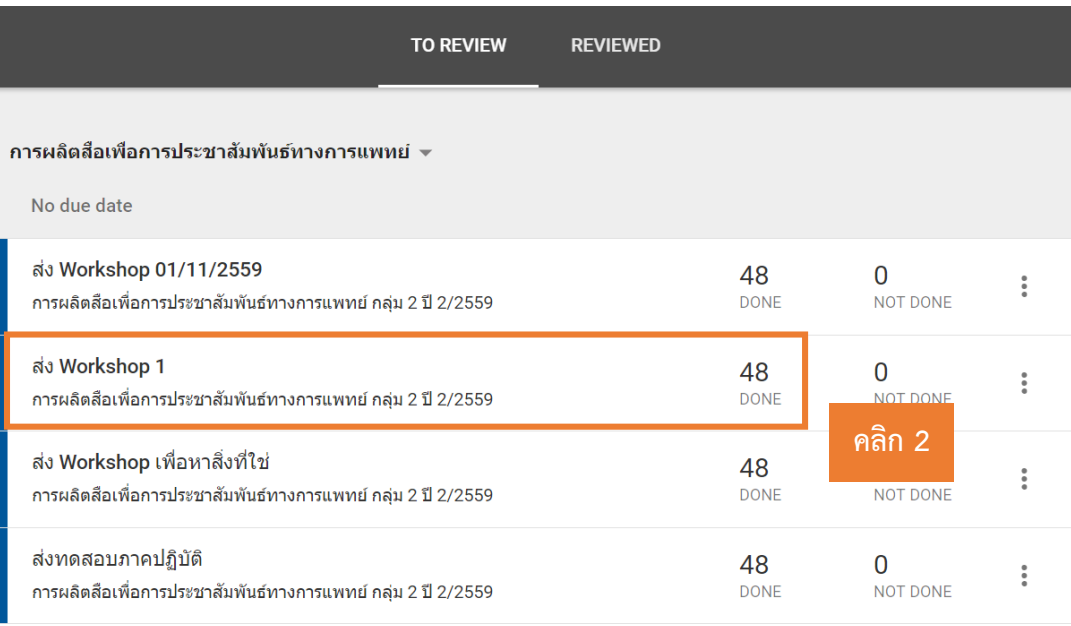

- 3. ผู้สอนจะเห็นงานของผู้เรียนทั้งหมดที่ส่งเข้ามาในกิจกรรมนั้น ให้ผู้สอนกำหนดคะแนนเต็ม
- 4. ผู้สอนสามารถคลิกดูงานของผู้เรียนได้ทีละคน พร้อมกับให้คะแนนตามความเหมาะสม

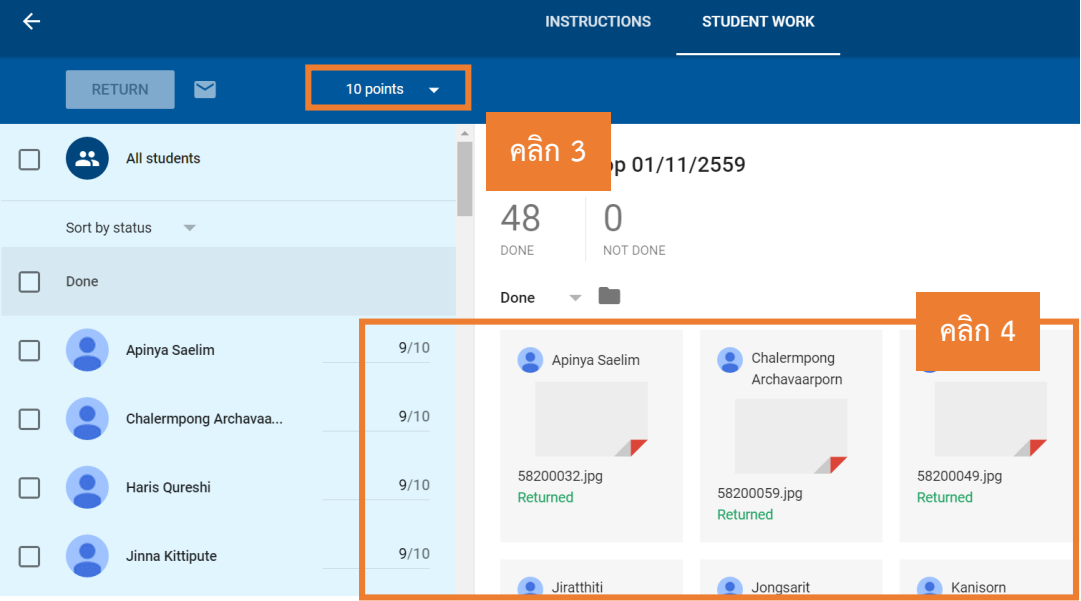

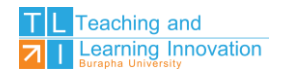

5. เมื่อผู้สอนให้คะแนนครบทุกคนแล้ว ให้คลิกที่ DONE แล้วคลิก RETURN เพื่อส่งคะแนนไปยัง ผู้เรียนได้ทันทีพร้อมกับ Feedback หากกรณีทีคะแนนไม่เท่ากันผู้เรียนสามารถคลิกเลือกเฉพาะบางคนแล้ว คลิก RETURN พร้อมกับ Feedback แล้วคลิก RETURN อีกครั้ง

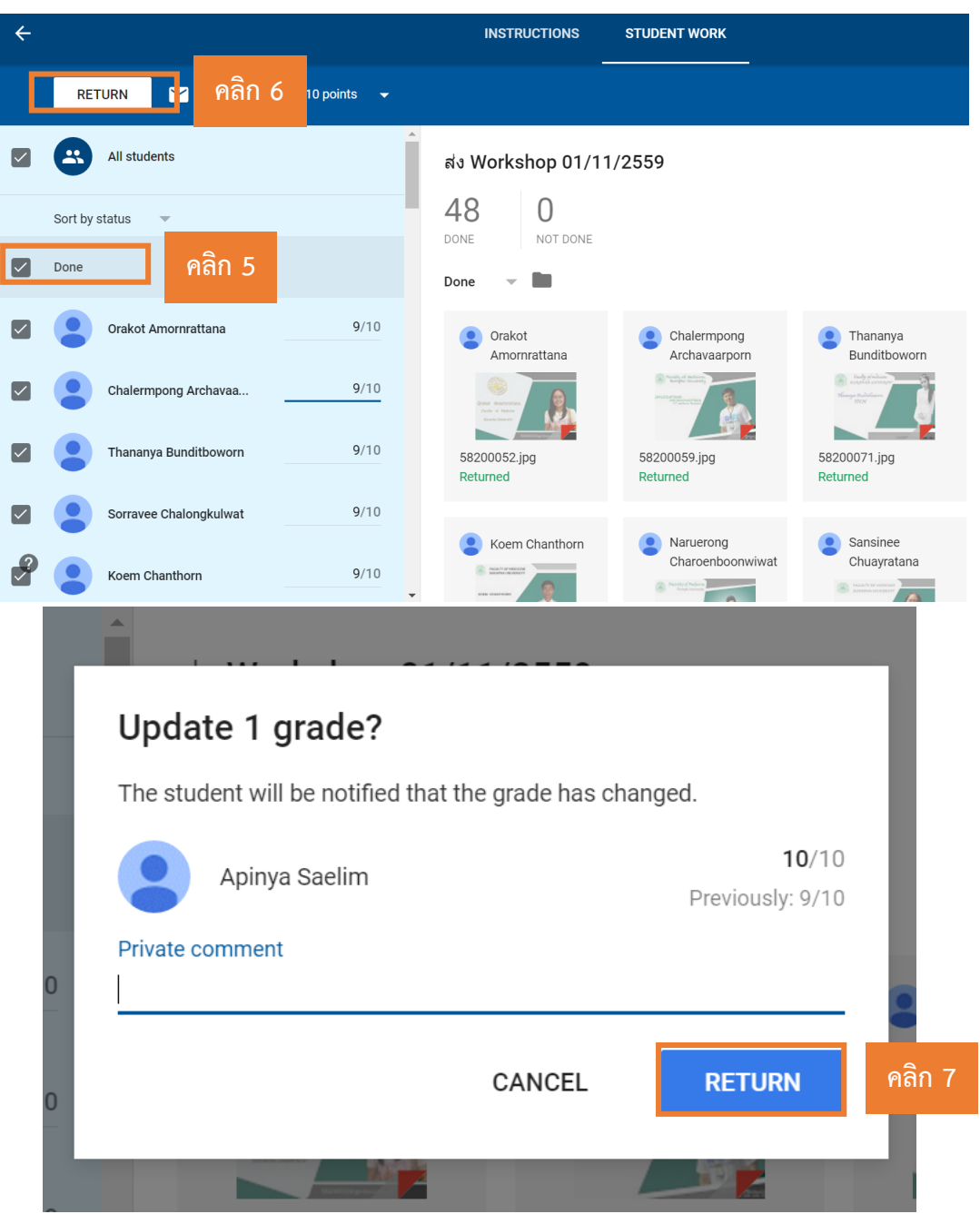

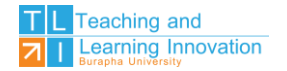

#### **การส่งคะแนนออกเป็นไฟล์ CSV หรือส่งออกเป็น Google Sheets**

การส่งคะแนนออกเป็นไฟล์ CSV หรือส่งออกเป็น Google Sheets มีขั้นตอนการดำเนินการดังนี้

1. ในหน้าการตรวจงานหรือการให้คะแนนของกิจกรรมใดกิจกรรมหนึ่ง ให้คลิกการตั้งค่า (รูป ฟันเฟืองมุมบนขวา)

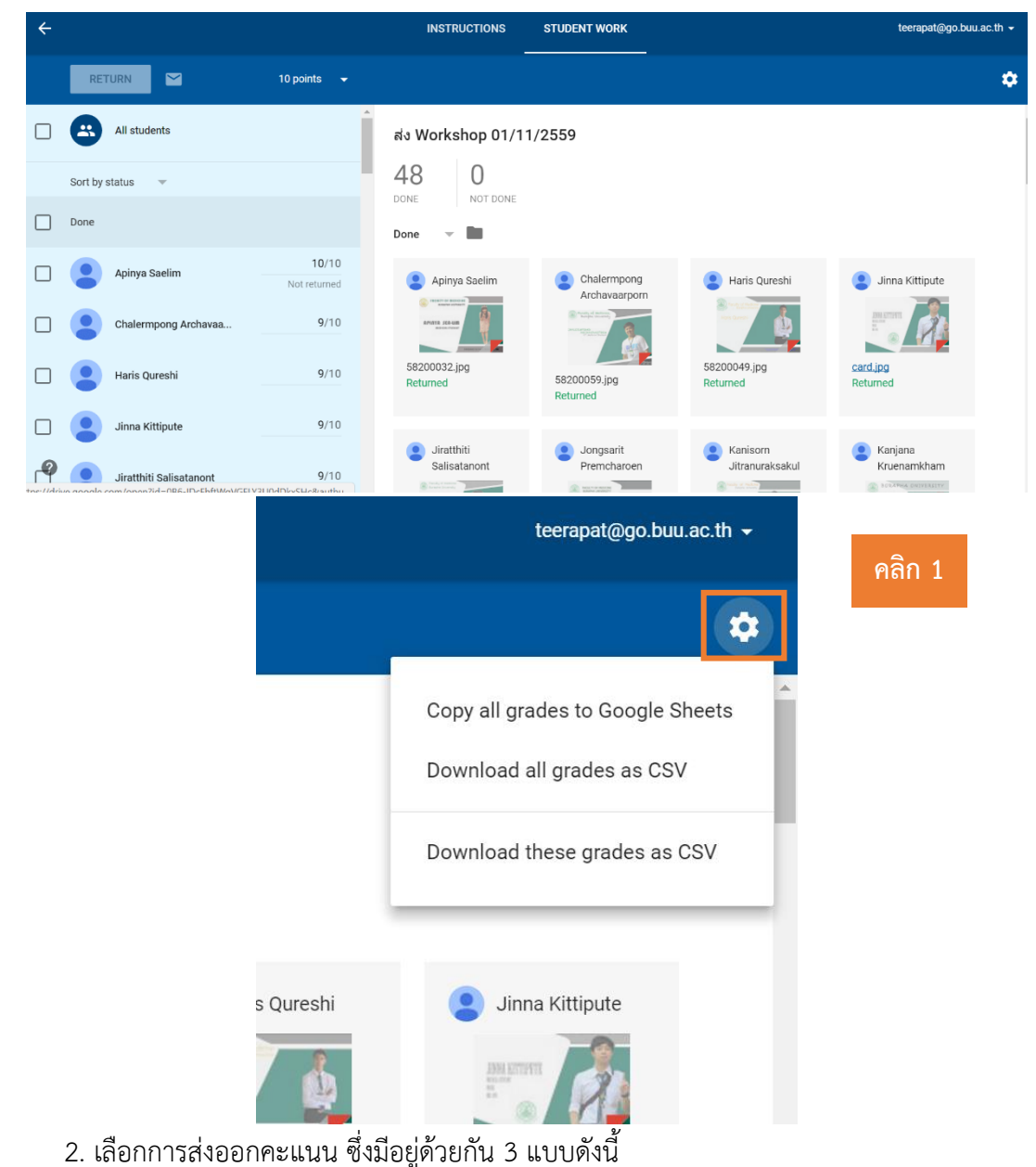

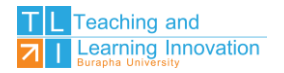

**แบบที่ 1** Copy all grades to Google Sheets คือ การคัดลอกข้อมูลการให้คะแนน

ทั้งหมดไว้ใน Google Sheets

**แบบที่ 2** Download these grades as CSV คือ การส่งออกข้อมูลการให้คะแนนทั้งหมด ทุกกิจกรรมให้เป็นไฟล์ CSV ที่สามารถเปิดใน Microsoft Excel ได้

**แบบที่ 3** Download all grades as CSV คือ การส่งออกข้อมูลการให้คะแนนของ

กิจกรรมนั้นๆ ให้เป็นไฟล์ CSV ที่สามารถเปิดใน Microsoft Excel ได้

ตัวอย่างการส่งออกไฟล์เป็น CSV ในกรณี**แบบที่ 2**

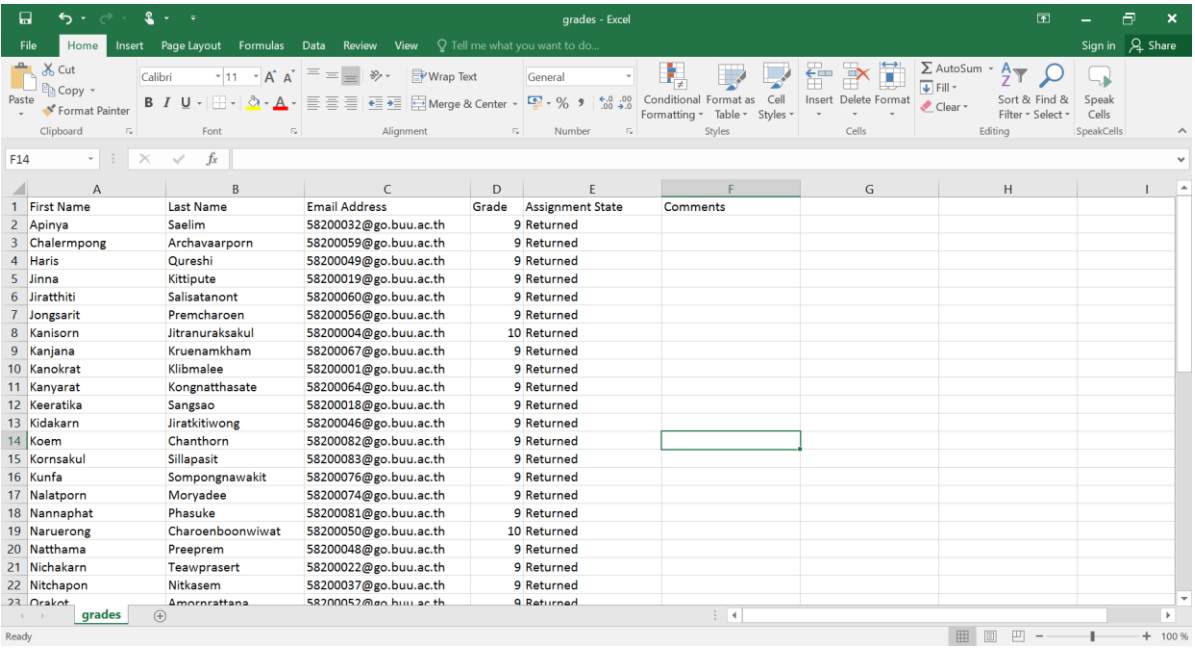